## 年調・法定調書の達人(令和3年度版)fromメールde給与21 運用ガイド

この度は、「年調・法定調書の達人(令和3年度版)fromメールde給与21」をご 利用いただき誠にありがとうございます。

「年調·法定調書の達人(令和3年度版)fromメールde給与21」は、株式会社 シスプラの「メールde給与」の社員データ、給与・賞与データを「年調・法定調 書の達人」に取り込むためのプログラムです。このマニュアルでは、「年調・法定 調書の達人(令和3年度版)fromメールde給与21」のインストール手順や操作 手順について説明しています。

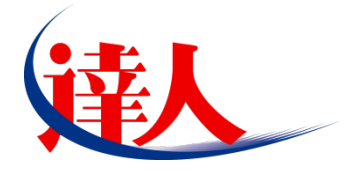

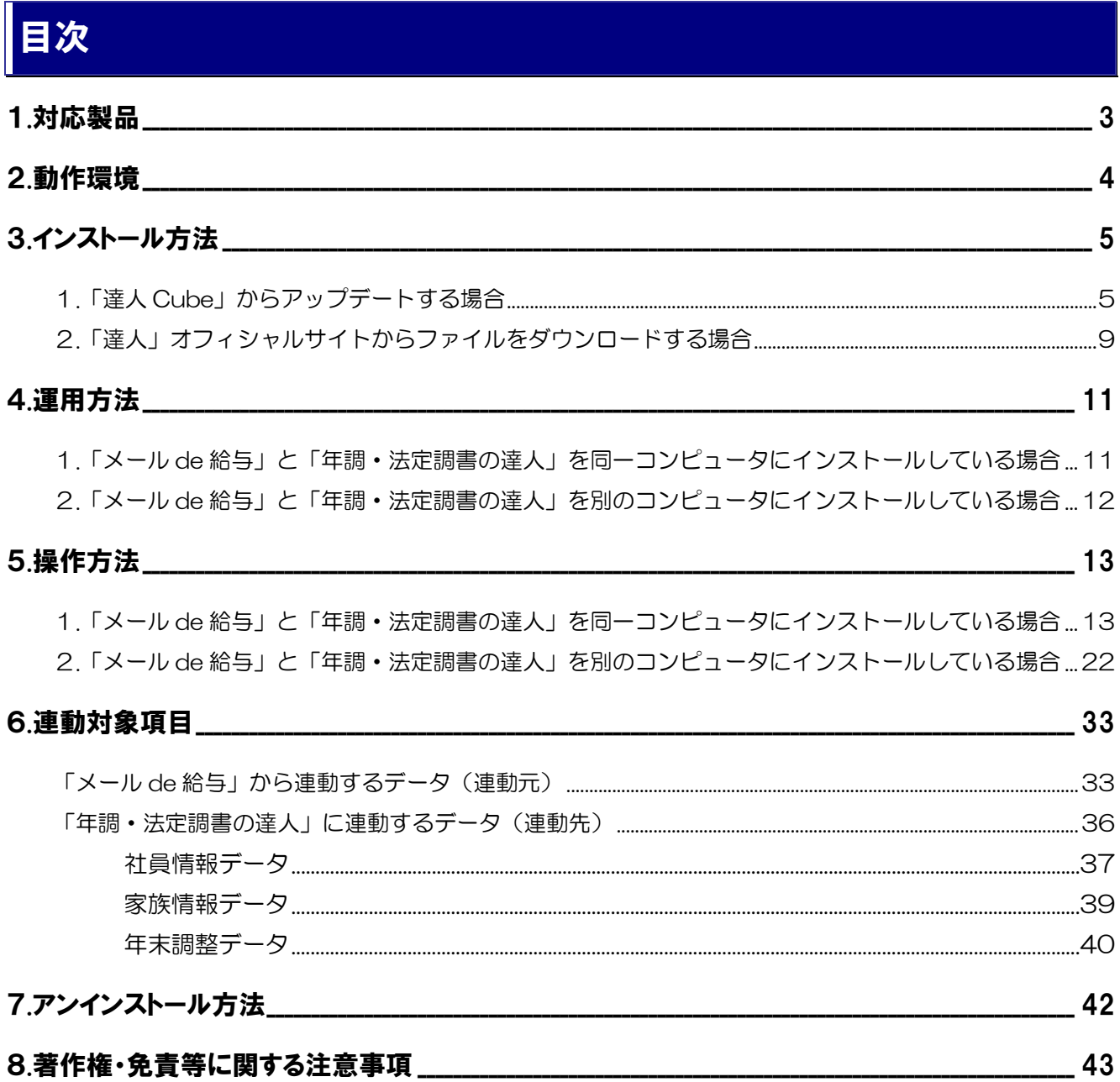

## <span id="page-2-0"></span>1.対応製品

「年調·法定調書の達人(令和3年度版)fromメールde給与21」に対応するNTTデータの対応製品及び シスプラの対応製品は以下のとおりです。

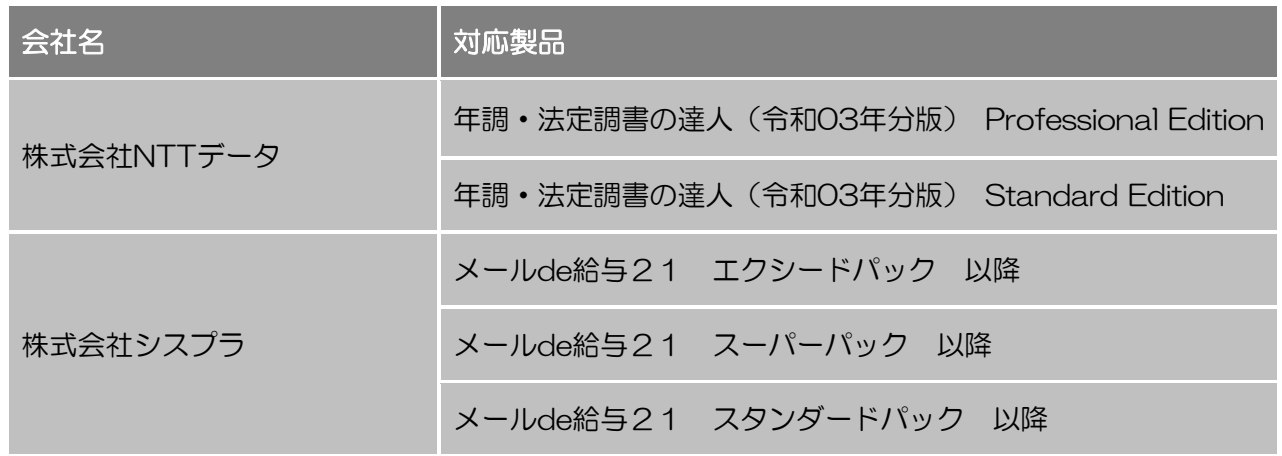

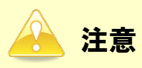

本書は、出版時点での最新プログラムの画像を使用しています。

### <span id="page-3-0"></span>2.動作環境

「年調・法定調書の達人(令和3年度版)fromメールde給与21」に必要な動作環境は「1.[対応製品」\(](#page-2-0)P.3) に記載の株式会社シスプラの[対応製品]と同様です。

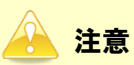

- ・ 「年調・法定調書の達人(令和3年度版)fromメールde給与21」のインストールやプログラム の起動を行うには、「1.[対応製品」\(](#page-2-0)P.3)に記載の株式会社シスプラの [対応製品] のいずれかを インストールしている必要があります。
- ・ 「年調・法定調書の達人(令和3年度版)fromメールde給与21」の起動中に、「メールde給与」 の起動、及びアンインストールはできません。

### <span id="page-4-0"></span>3.インストール方法

「年調・法定調書の達人(令和3年度版)fromメールde給与21」をインストールする手順は、「達人Cube」 からアップデートする方法と「達人」オフィシャルサイトからファイルをダウンロードする方法の2パタ ーンあります。

#### 注意

インストール作業中に [ユーザーアカウント制御]画面が表示されることがあります。その場合は [は い]ボタンをクリックして作業を進めてください(必要に応じてパスワードを入力します)。

#### <span id="page-4-1"></span>1.「達人Cube」からアップデートする場合

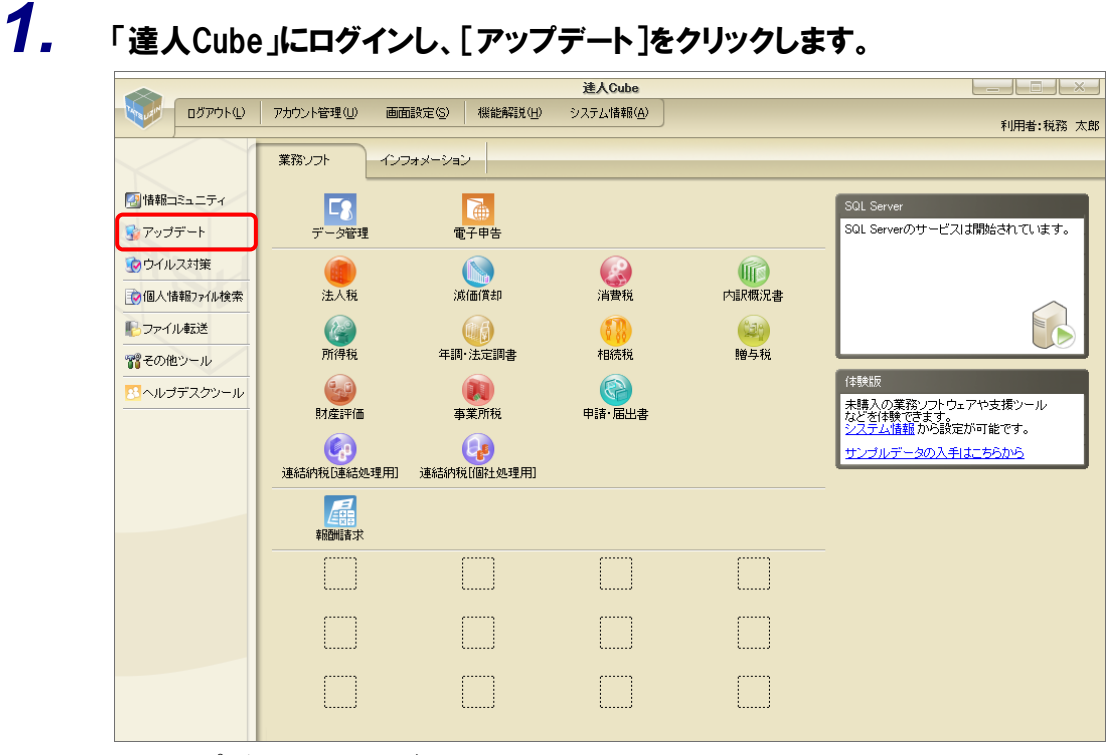

[アップデート]画面が表示されます。

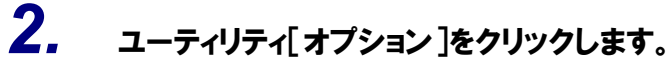

| ■ アップデート        |                                                                    |                                                          |          |                                                          | п | $\times$ |
|-----------------|--------------------------------------------------------------------|----------------------------------------------------------|----------|----------------------------------------------------------|---|----------|
|                 |                                                                    |                                                          |          | 達人シリーズ、達人Cubeを最新の状態にすることができます。<br>連動コンポーネントのインストールもできます。 |   |          |
| アップデートコンテンツ     | リリース情報                                                             |                                                          |          |                                                          |   |          |
| ヘ ホーム<br>達人Cube | XXXX/XX/XX<br>XXXX/XX/XX                                           | 「法人税の達人(令和XX年度版)」公開のお知らせ<br>「減価償却の達人(平成XX年度以降用)」公開のお知らせ  |          |                                                          |   |          |
| ▼ 達人シリーズ        | XXXX/XX/XX                                                         | 「消費税の達人(金和XX年度以降用)」公開のお知らせ                               |          |                                                          |   |          |
| マ データ連動         | XXXX/XX/XX<br>XXXX/XX/XX                                           | 「内訳概況書の達人(令和XX年度以降用)」公開のお知らせ<br>「所得税の達人(令和XX年分版)」公開のお知らせ |          |                                                          |   |          |
| 宿 その他           | XXXX/XX/XX                                                         | 「年調・法定調書の達人(令和XX年分版)」公開のお知らせ                             |          |                                                          |   |          |
|                 | XXXX/XX/XX                                                         | 「相続税の達人(令和XX年分以降用)」公開のお知らせ                               |          |                                                          |   |          |
| ユーティリティ         | XXXX/XX/XX                                                         | 「贈与税の達人(令和XX年分以降用)」公開のお知らせ                               |          |                                                          |   |          |
| (6) オブション       | XXXX/XX/XX                                                         | 「財産評価の達人(令和XX年分以降用)」公開のお知らせ                              |          |                                                          |   |          |
|                 | XXXX/XX/XX<br>XXXX/XX/XX                                           | 「事業所税の達人」公開のお知らせ<br>「申請・届出事の達人(会和XX年度以降用)」公開のお知らせ        |          |                                                          |   |          |
| 最 ヘルブトピック       | XXXX/XX/XX                                                         |                                                          |          | 「連結納税の達人(令和XX年度版)「連結処理用」」公開のお知らせ                         |   |          |
|                 | XXXX/XX/XX                                                         |                                                          |          | 「連結納税の達人(令和XX年度版)「個社処理用」」公開のお知らせ                         |   |          |
|                 | XXXX/XX/XX                                                         | 「データ管理の達人」公開のお知らせ                                        |          |                                                          |   |          |
|                 | XXXX/XX/XX                                                         | 「雷子申告の達人」公開のお知らせ                                         |          |                                                          |   |          |
|                 | XXXX/XX/XX                                                         | 連動コンポーネント分間のお知らせ                                         |          |                                                          |   |          |
|                 | 公開されているアップデートコンテンツ<br>公開されているプログラムの情報を確認する場合は、以下の各メニューをクリックしてください。 |                                                          |          |                                                          |   |          |
|                 | ® 達人Cube                                                           |                                                          | ▼ 達人シリーズ | ▼データ連動                                                   |   |          |
| TATSUZIN Cube   |                                                                    |                                                          |          | 「公開されているアップデートコンテンツ」の一括ダウンロード                            |   |          |

[オプション]画面が表示されます。

*3.* [更新情報]タブ-[更新情報を取得する範囲(データ連動)]において該当の[連動元 (会社名)]をクリックしてチェックを付け(①)、[OK]ボタンをクリックします(②)。

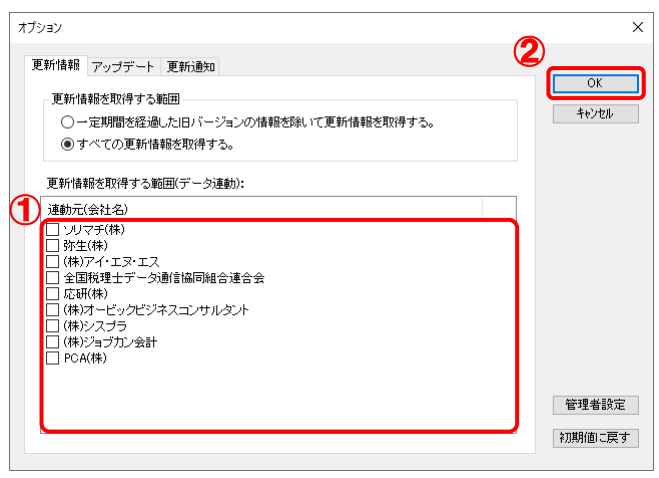

[アップデート]画面に戻ります。

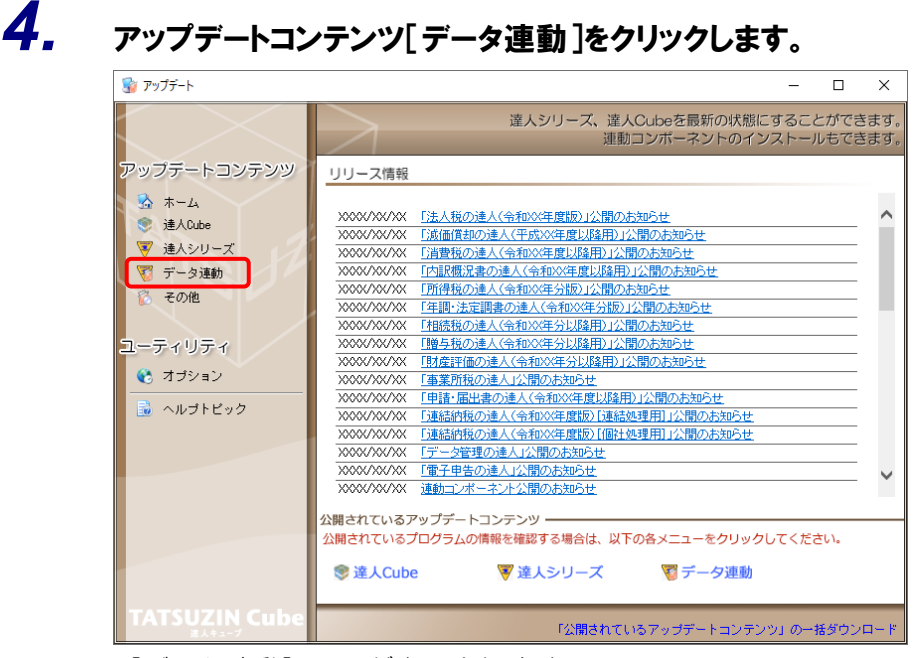

[データ連動]画面が表示されます。

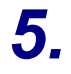

# **5.** [更新情報を取得]ボタンをクリックします。

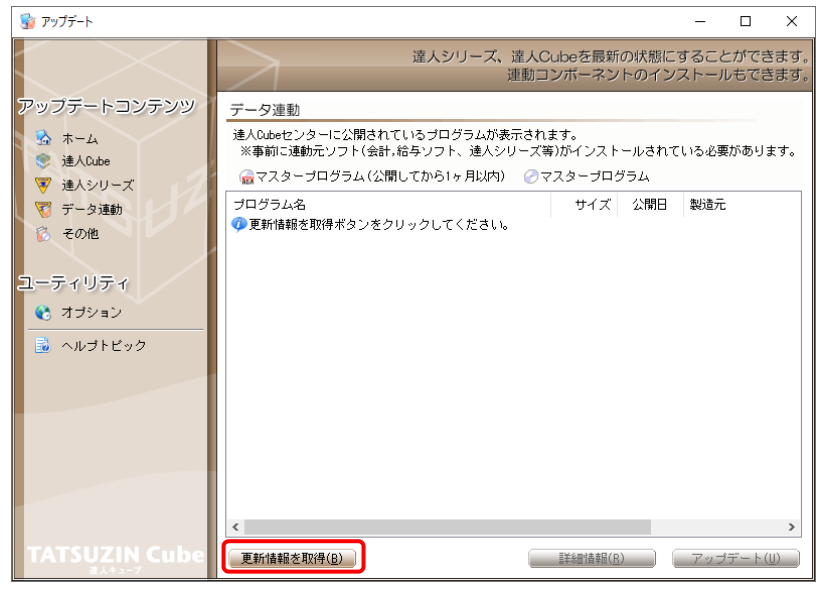

連動コンポーネントが表示されます。

*6.* 該当の連動コンポーネントをクリックして選択し(①)、[アップデート]ボタンをクリックしま す(②)。

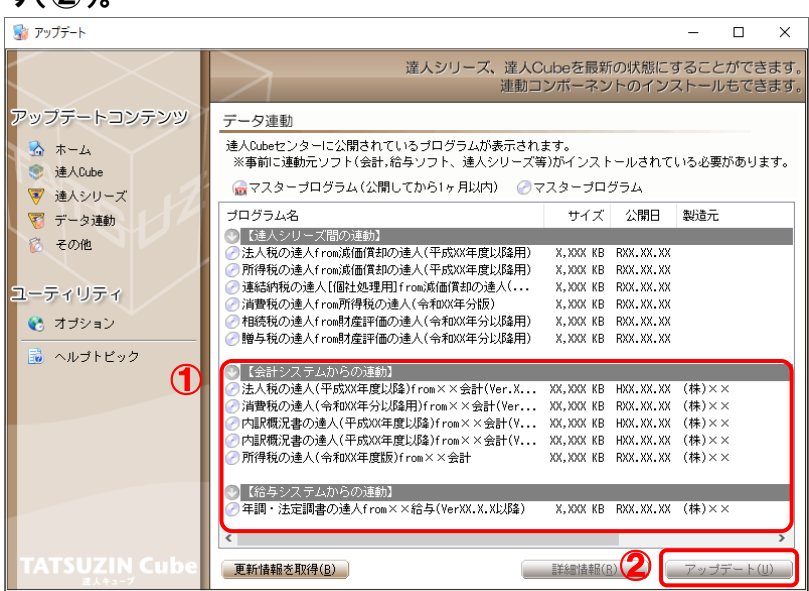

[InstallShield Wizard]画面が表示されます。

*7.* [次へ]ボタンをクリックします。

[ユーザー情報]画面が表示されます。

- *8.* ユーザー情報を確認し、[次へ]ボタンをクリックします。 [インストール先のフォルダー]画面が表示されます。
- *9.* インストール先のフォルダを確認し、[次へ]ボタンをクリックします。 「プログラムをインストールする準備ができました]画面が表示されます。 ※インストール先を変更する場合は[変更]ボタンをクリックします。
- *10.* [インストール]ボタンをクリックします。

インストールが開始されます。

*11.* 完了画面が表示されたら、[完了]ボタンをクリックします。

以上で、「年調·法定調書の達人(令和3年度版)fromメールde給与21」のインストールは完了です。

#### <span id="page-8-0"></span>2.「達人」オフィシャルサイトからファイルをダウンロードする場合

#### *1.* 「達人」オフィシャルサイトの連動会計・給与ソフトの連動コンポーネントダウンロードページ ([https://www.tatsuzin.info/rendousoft/rendou\\_download.html](https://www.tatsuzin.info/rendousoft/rendou_download.html))を開きます。 ■ 日 山 連動会計·給与ソフト|税 × + ∨ ← → ○ 命 A https://www.tatsuzin.info/rendousoft/rendou\_download.html □ ☆ ☆ え ☆ … **NITTDATA** 第1 ■お問い合わせ・資料購求 ■サイトマップ **■ 善 達人シリーズ 連人トータルサポート 操作サポート 導入事例 ご購入 ご購入にあたって バートナー** HOME > 達人シリーズ > 連動会計・給与ソフト ┃ 達人シリーズ 連動会計・給与ソフト o 製品ラインナップ 「違人シリーズ」は会計・給与ソフトで作成したデータを取り込み、各種単曲書作成および電子単曲などに活用することができます。<br>会計・給与ソフトメーカとNTアークが考える会計ソフトを選ばない先進のコンセプトに基づいて、機能的な全く新しい会計・税務の<br>あり方を実現しました。協業する会計・給与ソフトメーカと共に皆様の業務を強力にバックアップします。<br>もちろん、「違人シリーズ」階での連動も可能です。 o 単曲書作成ソフト ● 申告書作成ソフト<br>カスタマイズオプション  $\bullet$  and  $\bullet$ 「達人シリーズ」の連動とは? 連動メーカ紹介 · 連動コンポーネントダウンロード o 連動会計·給与ソフト **○ 滅価償却の達人** o 動作環境 **0 法人税の達人 0 消費税の達人** ● 内訳概況書の違人 **Q** 所得税の違人 **0** 年調·法定調書の達人 **Q** 相続税の違人 **o** 贈与税の違人 o ご利用料金表 **◎ 財産評価の違人** o 達結納税の達人 ● データ管理の違人 ダウンロード 法人税の達人 <mark>◆ 90日無料体験版</mark><br><sub>随人シリーズ」を無料でお試し</sub> 会社名 -<br>株式会社NTTデータ (甲告書作成ソフト) | - 減価償却の達人 土ダウンロード  $\frac{1}{16442}$ A パンフレット ・ 会計王 2 0 PRO<br>・ 会計王 2 0<br>・ 会計王 2 0 介護事業所スタイル<br>・ 農業簿記 1 1 ソリマチ株式会社  $*$   $\forall$ m $-$ K ● 連動コンボーネント o 弥生株式会社 弥生会計 \*ダウンロード 他ソフトの作成データと連動可能 株式会社フリーウェイジャパン · フリーウェイ経理Pro 株式会社アイ・エヌ・エス · Σ令計Pro-Socio +ダウンロード ■ セミナー情報 全国税理士データ通信協同組合連合会 · TACTICS財務20 とダウンロード 応研株式会社 大蔵大臣NXVer3<br>大蔵大臣個別原価版NXVer3<br>建設大臣NXVer3<br>医療大臣NXVer3 ●● 個別説明会の<br>●● お申し込み エグウンロード ■ 企業で税務申告を<br>■ お考えの方へ  $\mathbf{R}^{\mathrm{max}}$ 株式会社ワイエムジーソフト · 富士山会計 FINE 株式会社オービックビジネスコンサルタント 勘定幸行クラウド **エグウンロード** 勘定奉行 /<br>勘定奉行V ERP 2 よくあるご質問 株式会社シスプラ · キーパー財務20 ミダウンロード

### *2.* 該当の「達人シリーズ」のソフト名をクリックします。

該当の連動会計・給与ソフトメーカ一覧画面が表示されます。

### *3.* 該当の連動会計・給与ソフトメーカの[ダウンロード]をクリックします。

該当の連動会計・給与ソフトメーカの最新の連動コンポーネント一覧画面が表示されます。

#### *4.* 該当の連動コンポーネントの[連動コンポーネントをダウンロードする]ボタンをクリックしま す。

画面の一番下に通知バーが表示されます。

*5.* [保存]ボタンの右にある記号をクリックし(①)、表示されるメニュー[名前を付けて保存] をクリックします(②)。

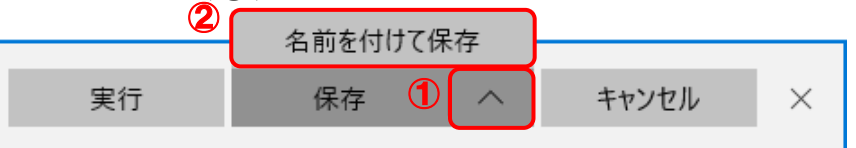

[名前を付けて保存]画面が表示されます。

- *6.* 保存する場所を指定し、[保存]ボタンをクリックします。 ファイルがダウンロードされます。
- *7.* 手順6でダウンロードしたファイルをダブルクリックします。 [InstallShield Wizard]画面が表示されます。
- *8.* [次へ]ボタンをクリックします。 [ユーザー情報]画面が表示されます。
- *9.* ユーザー情報を確認し、[次へ]ボタンをクリックします。 [インストール先のフォルダー]画面が表示されます。
- *10.* インストール先のフォルダを確認し、[次へ]ボタンをクリックします。 [プログラムをインストールする準備ができました]画面が表示されます。 ※ インストール先を変更する場合は [変更] ボタンをクリックします。
- *11.* [インストール]ボタンをクリックします。 インストールが開始されます。
- *12.* 完了画面が表示されたら、[完了]ボタンをクリックします。

以上で、「年調·法定調書の達人(令和3年度版)fromメールde給与21」のインストールは完了です。

### <span id="page-10-0"></span>4.運用方法

「年調・法定調書の達人(令和3年度版)fromメールde給与21」は、「メールde給与」のデータから中 間ファイルを作成します。

データ取り込みの操作方法は、「メールde給与」と「年調・法定調書の達人」を同一コンピュータにイン ストールしているかどうかで異なります。

#### <span id="page-10-1"></span>1.「メールde給与」と「年調・法定調書の達人」を同一コンピュータにインストールしている場合

「年調·法定調書の達人(令和3年度版)fromメールde給与21」で作成した中間ファイルを直接「年調· 法定調書の達人」に取り込みます。

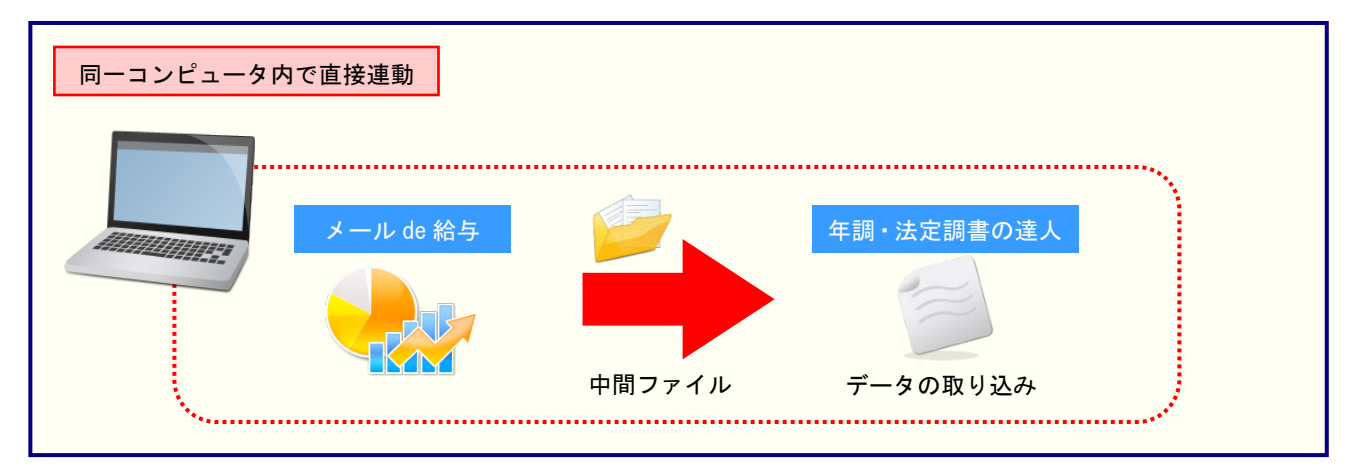

#### <span id="page-11-0"></span>2.「メールde給与」と「年調・法定調書の達人」を別のコンピュータにインストールしている場合

「メールde給与」をインストールしているコンピュータで中間ファイルを作成し、「年調・法定調書の達 人」をインストールしているコンピュータで取り込みます。

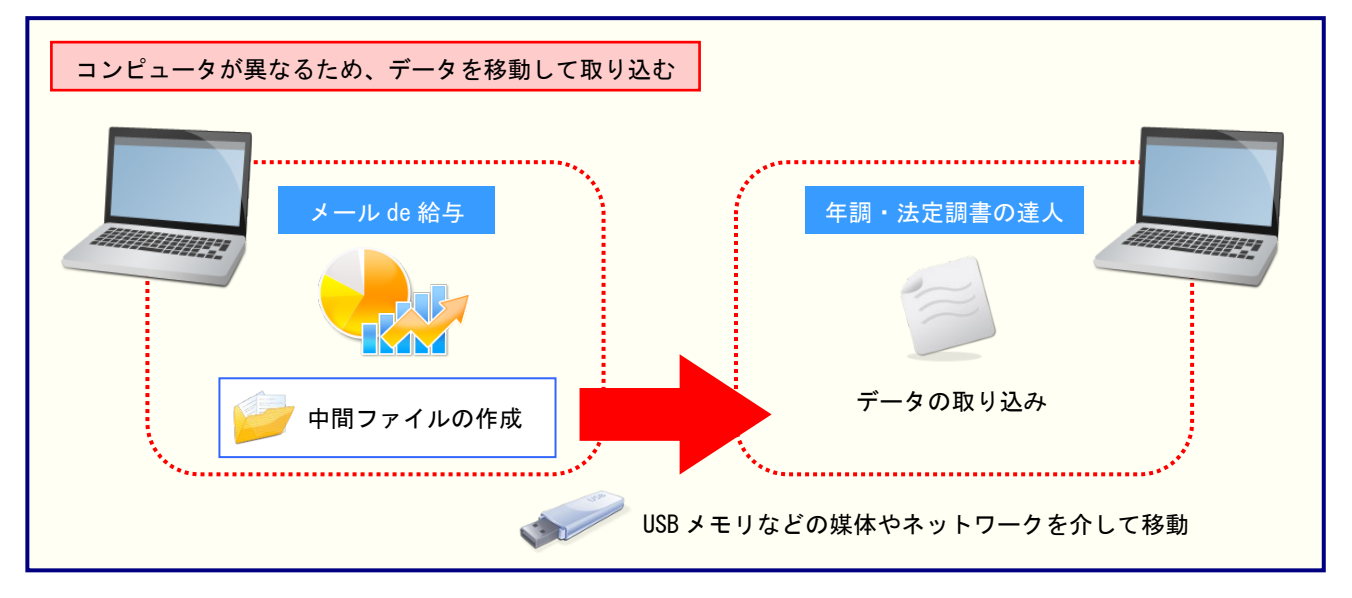

### <span id="page-12-0"></span>5.操作方法

「年調·法定調書の達人(令和3年度版)fromメールde給与21」を使って、以下の手順で連動します。 事前に「6.[連動対象項目」\(](#page-32-0)P.33)を必ずお読みください。

操作手順は、「メールde給与」と「年調・法定調書の達人」を同一コンピュータにインストールしている かどうかで異なります。

#### <span id="page-12-1"></span>1.「メールde給与」と「年調・法定調書の達人」を同一コンピュータにインストールしている場合

*1.* 「年調・法定調書の達人」を起動してデータを取り込む顧問先データを選択し、業務メニ ュー[データのインポート]をクリックします。

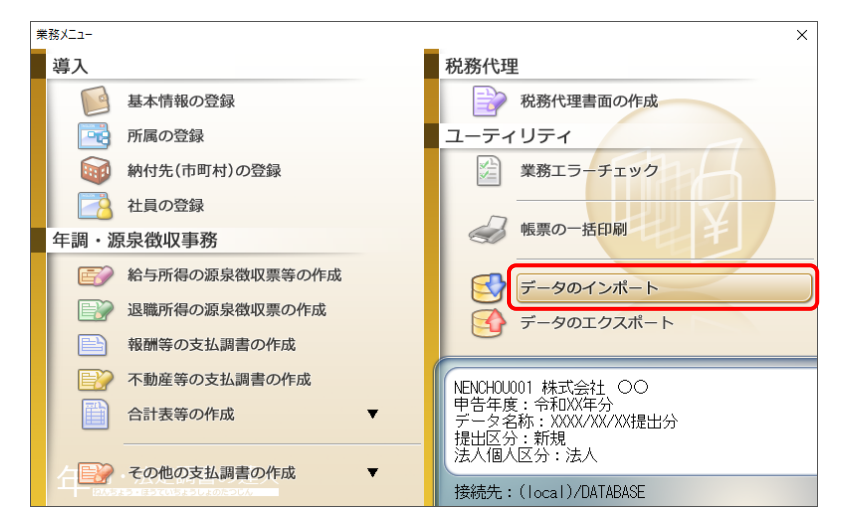

[データのインポート]画面が表示されます。

*2.* [メールde給与21からのインポート]をクリックして選択し(①)、[確定]ボタンをクリック します(②)。

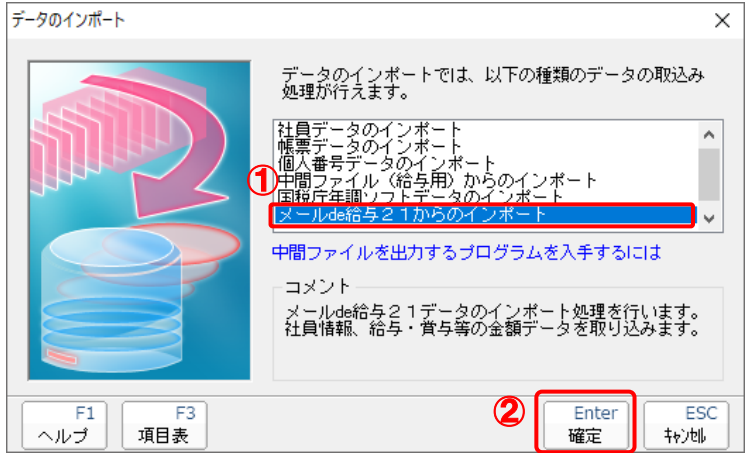

[ログイン]画面が表示されます。

#### *3.* 「メールde給与」で登録したオペレータコードとパスワードを入力し(①)、[OK]ボタンをク リックします(②)。

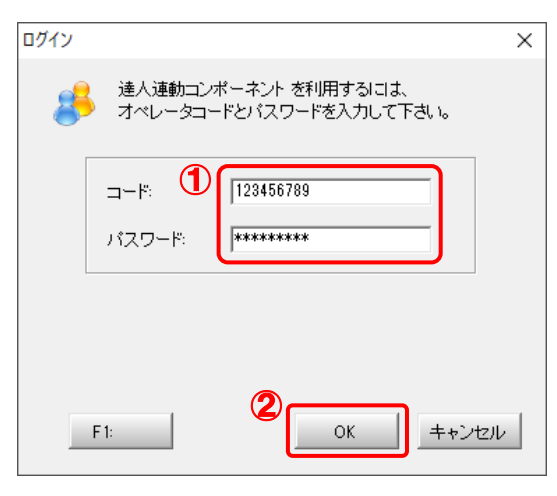

[年調・法定調書の達人fromメールde給与21]画面が表示されます。

## *4.* [次へ]ボタンをクリックします。

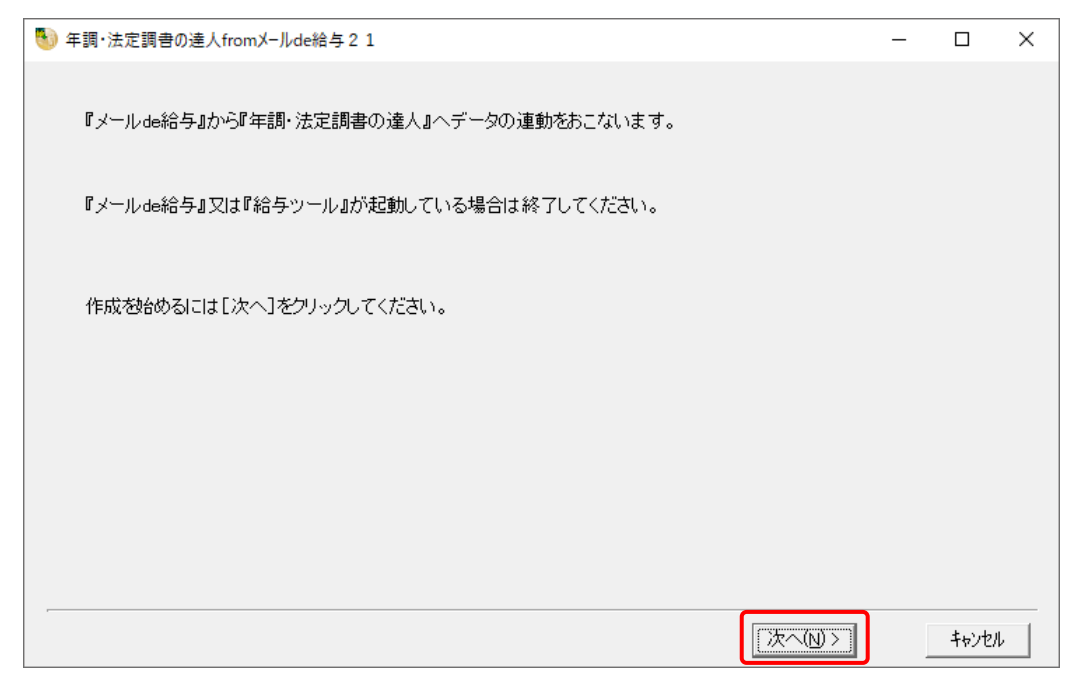

対象データの指定画面が表示されます。

## *5.* [データ選択を開く]ボタンをクリックします。

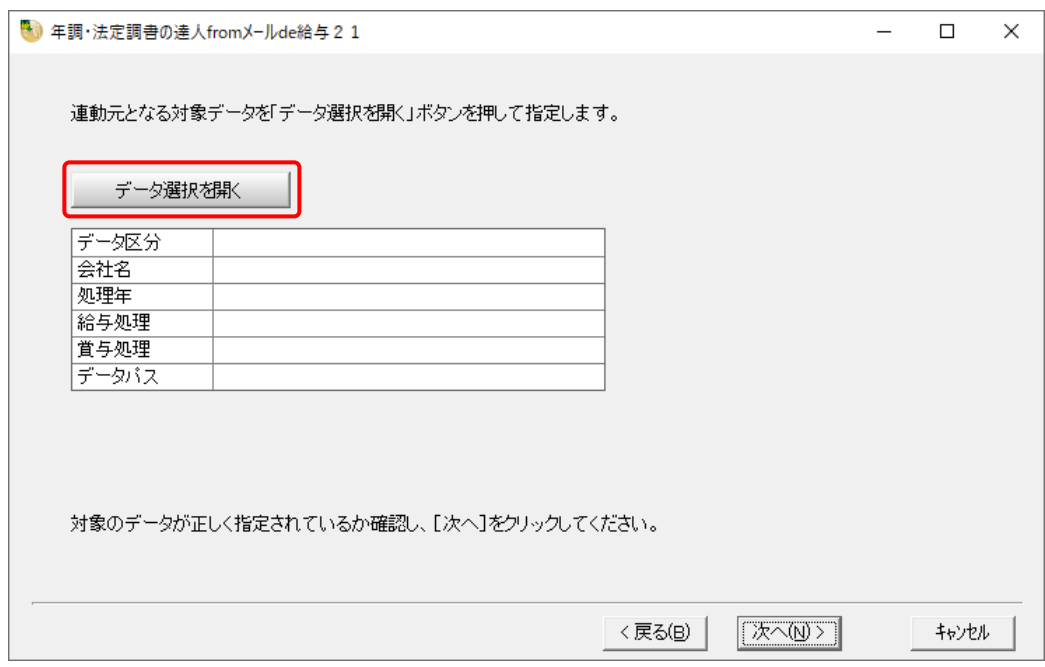

[データ選択]画面が表示されます。

*6.* 「年調・法定調書の達人」に取り込む「メールde給与」のデータをクリックして選択し(①)、 [F12:選択]ボタンをクリックします(②)。

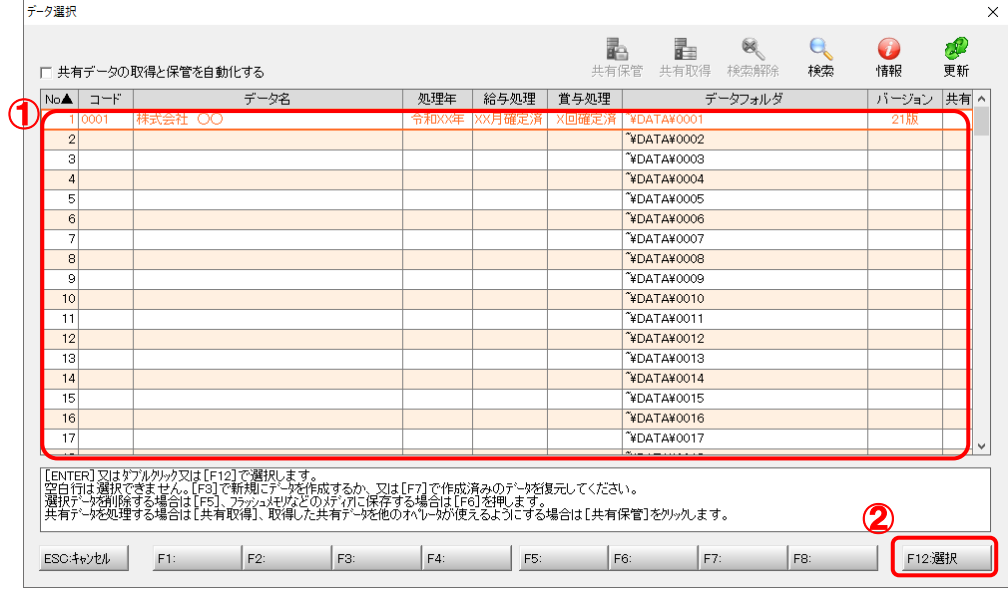

[パスワードの確認]画面が表示されます。

## *7.* 「メールde給与」で登録したパスワードを入力し(①)、[OK]ボタンをクリックします(②)。

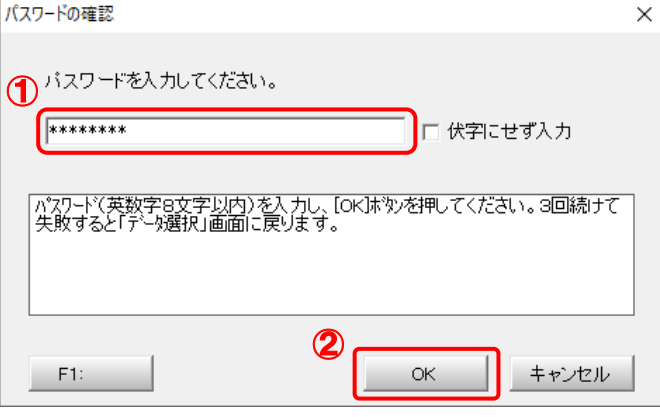

対象データの指定画面に戻ります。

- ※ [伏字にせず入力]をクリックしてチェックを付けると、入力したパスワードを目視で確 認できます。
- ※ 「メールde給与」でパスワードを設定していないデータを選択した場合、手順7の画面は 表示されません。手順8に進んでください。

## *8.* 対象データを確認し(①)、[次へ]ボタンをクリックします(②)。

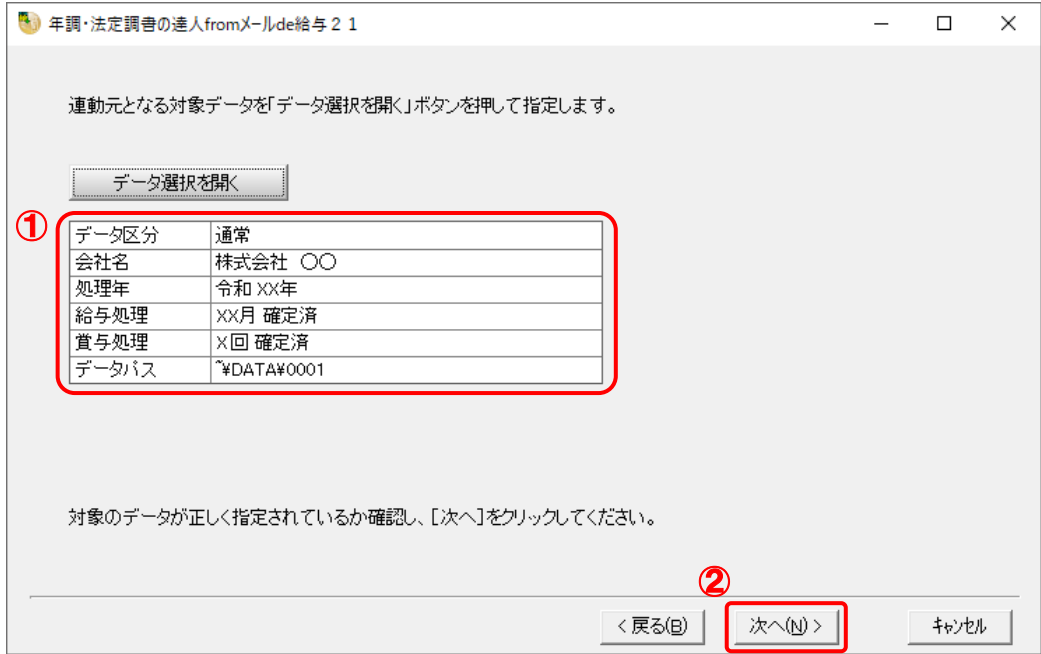

連動情報に個人番号を含めるかどうかを選択する画面が表示されます。

#### *9.* [個人番号連動設定](①)と[マイナンバー管理パスワード]を設定し(②)、[次へ]ボタン をクリックします(③)。

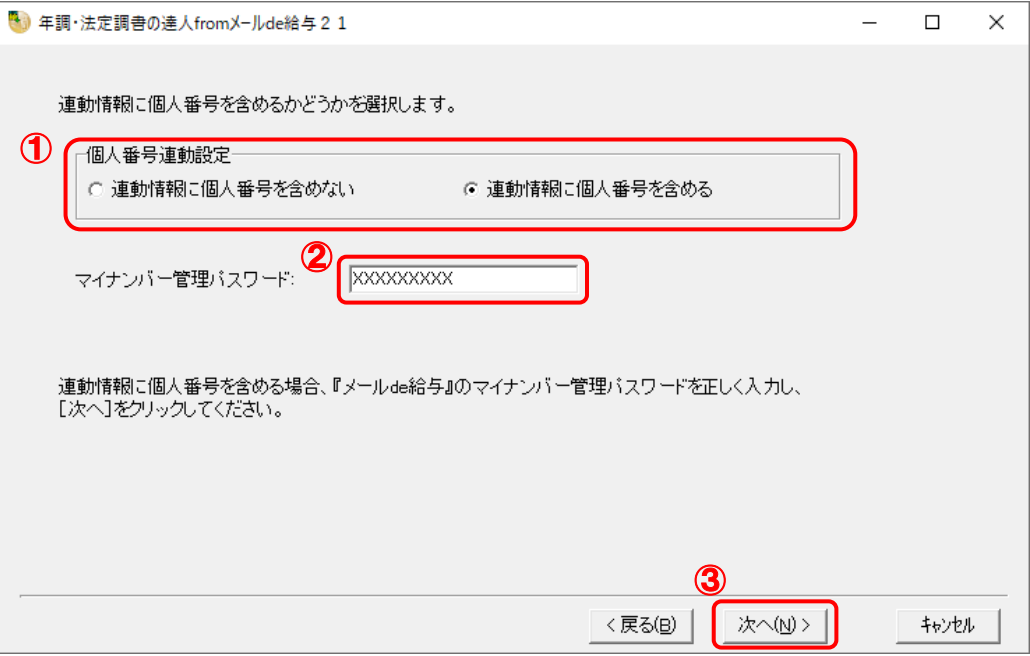

確認画面が表示されます。

- ※ [連動情報に個人番号を含めない]を選択した場合、[マイナンバー管理パスワード]は 表示されません。
- ※ 「メールde給与」でマイナンバー管理パスワードを設定していないデータを選択した場 合、[個人番号連動設定]の選択はできません。[次へ]ボタンをクリックして手順10に 進んでください。

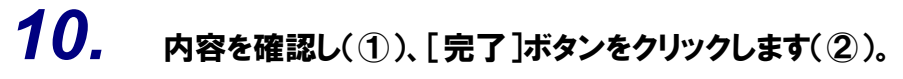

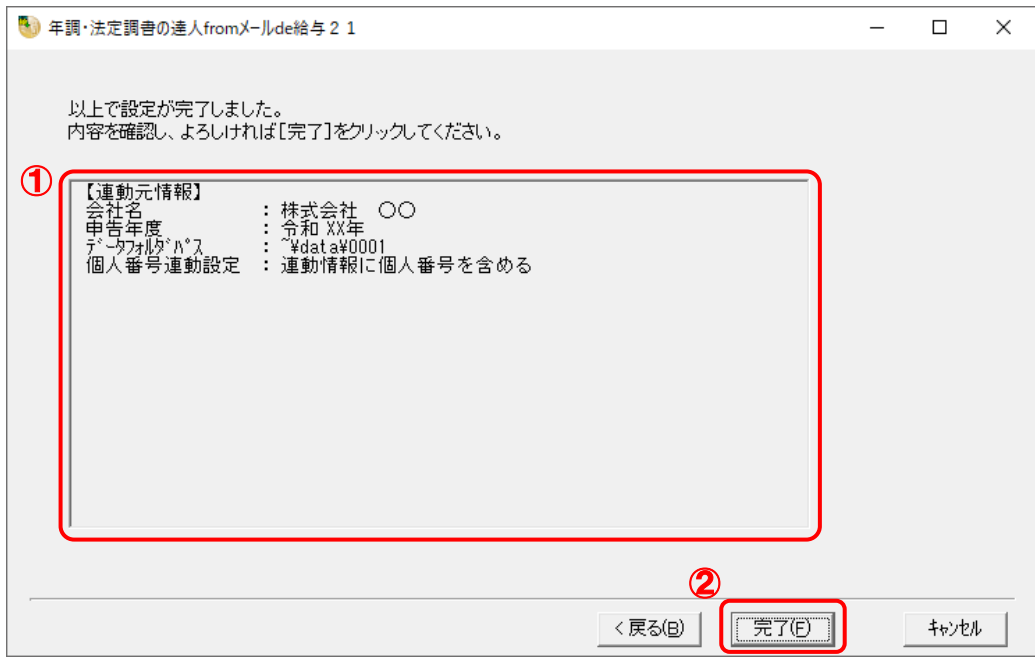

[条件設定 (インポート)] 画面が表示されます。

#### *11.* [インポート対象の選択]と[インポート方法の選択]を設定し(①)、[実行]ボタンをクリッ クします(②)。

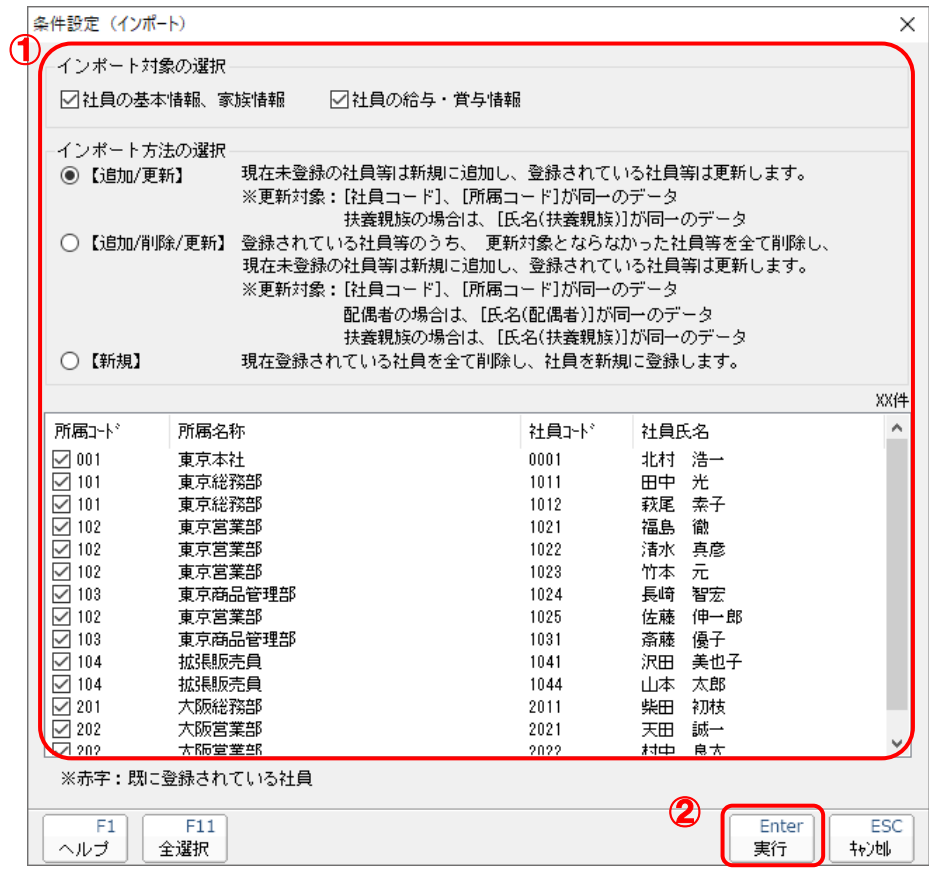

確認画面が表示されます。

※ 連動される内容や注意事項が記載されていますので、画面をよくお読みください。

※ 連動を行わない社員がいる場合は、[所属コード]のチェックをクリックして外します。

## *12.* [OK]ボタンをクリックします。

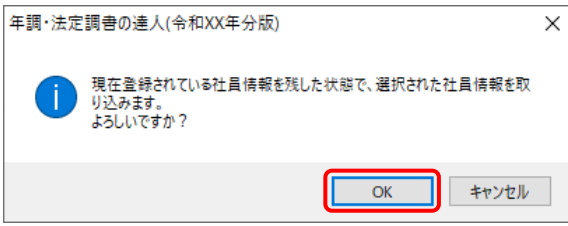

完了画面が表示されます。

※ [インポート方法の選択]により、表示される内容は異なります。

## *13.* [OK]ボタンをクリックします。

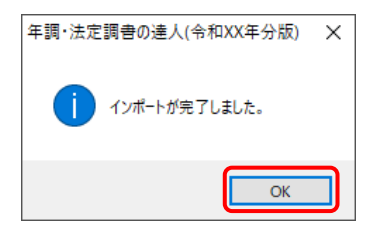

[業務メニュー]画面に戻ります。データの作成(中間ファイルの作成)が終了すると同時 に、「年調・法定調書の達人」にデータが取り込まれます。

以上で、データの取り込みは完了です。

#### <span id="page-21-0"></span>2.「メールde給与」と「年調・法定調書の達人」を別のコンピュータにインストールしている場合

*1.* Windowsのスタートメニュー[達人シリーズ]-[連動コンポーネント]-[年調・法定調書 の達人(令和3年度版)fromメールde給与21]をクリックします。

[ログイン] 画面が表示されます。

※ Windows 8.1の場合は、「アプリ]画面に表示されている「年調·法定調書の達人(令和 3年度版)fromメールde給与21]をクリックします。

#### *2.* 「メールde給与」で登録したオペレータコードとパスワードを入力し(①)、[OK]ボタンをク リックします(②)。

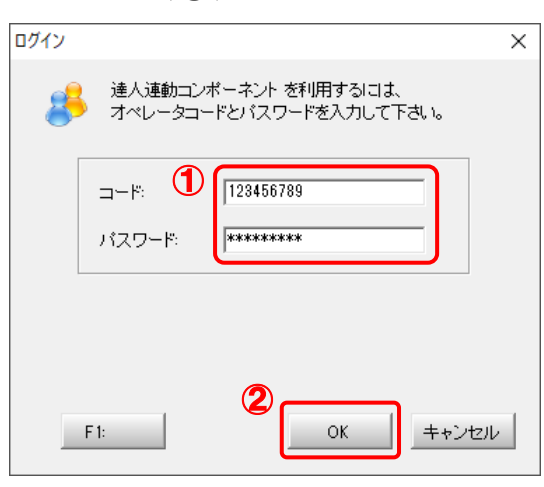

[年調・法定調書の達人fromメールde給与21]画面が表示されます。

## *3.* [次へ]ボタンをクリックします。

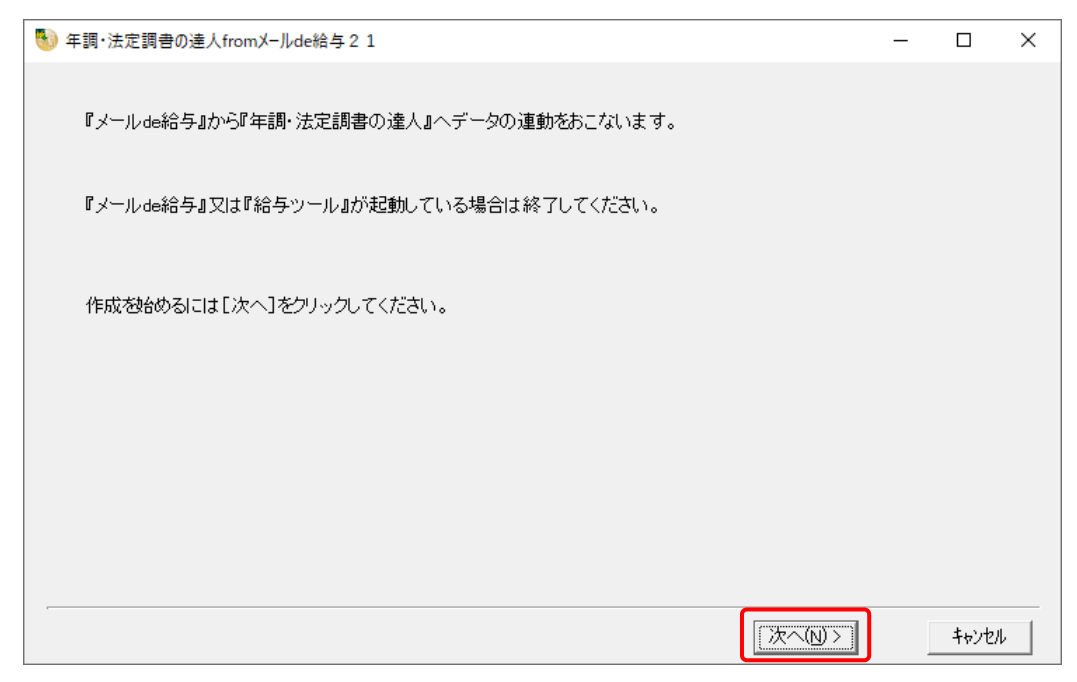

対象データの指定画面が表示されます。

### *4.* [データ選択を開く]ボタンをクリックします。

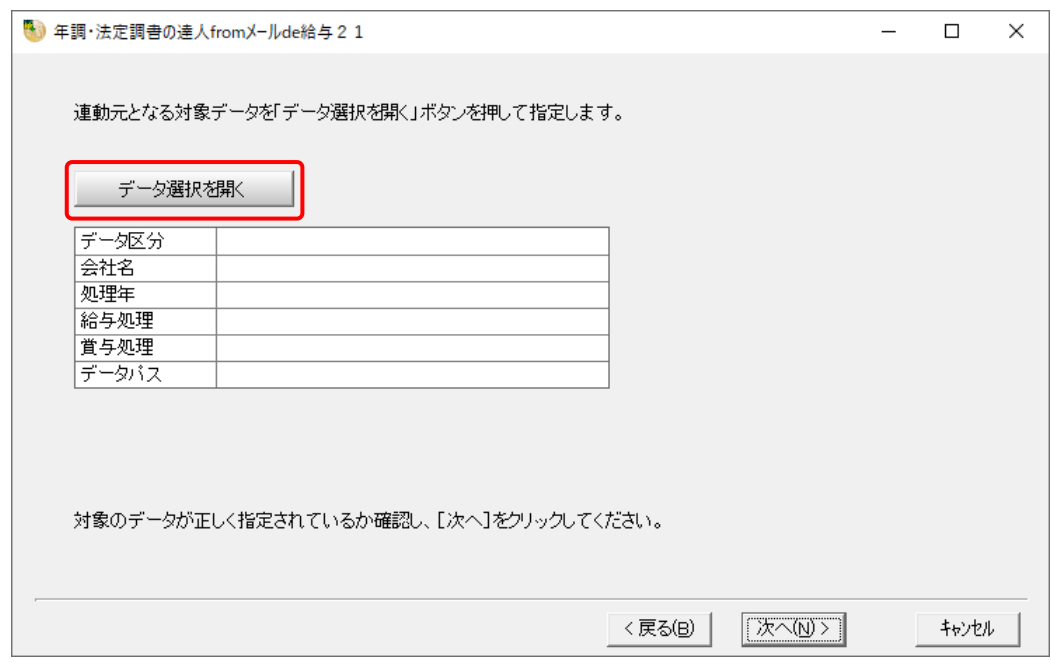

[データ選択]画面が表示されます。

*5.* 「年調・法定調書の達人」に取り込む「メールde給与」のデータをクリックして選択し(①)、 [F12:選択]ボタンをクリックします(②)。

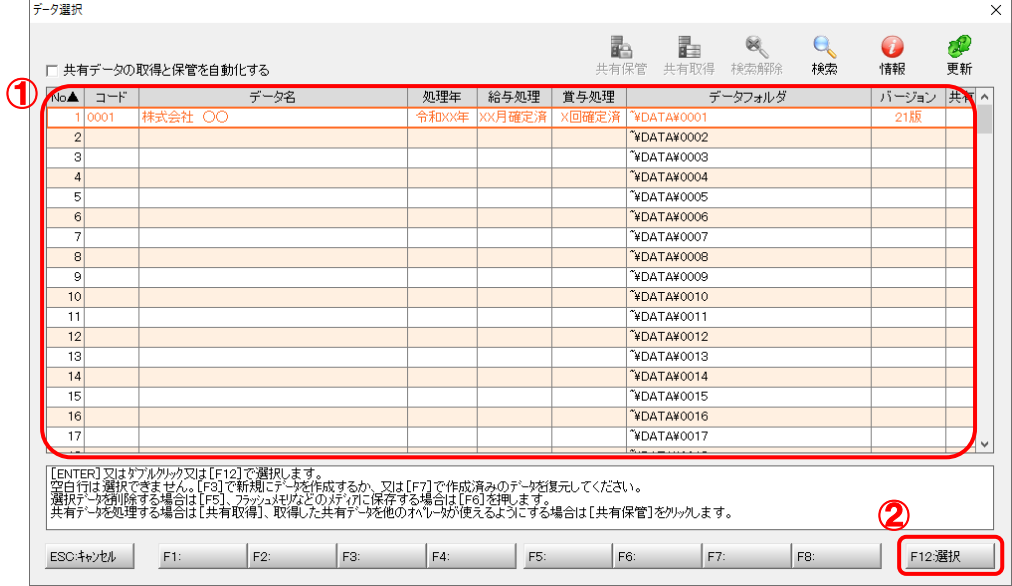

[パスワードの確認]画面が表示されます。

### *6.* 「メールde給与」で登録したパスワードを入力し(①)、[OK]ボタンをクリックします(②)。

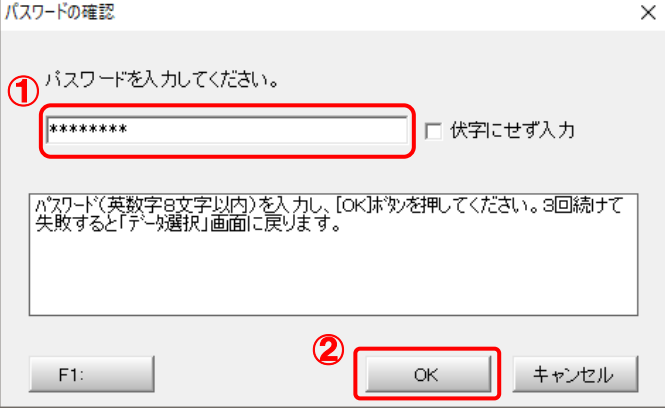

対象データの指定画面に戻ります。

- ※ [伏字にせず入力]をクリックしてチェックを付けると、入力したパスワードを目視で確 認できます。
- ※ 「メールde給与」でパスワードを設定していないデータを選択した場合、手順6の画面は 表示されません。手順7に進んでください。

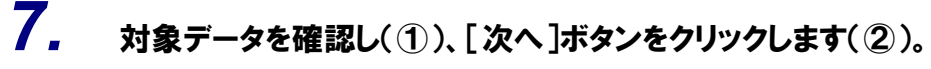

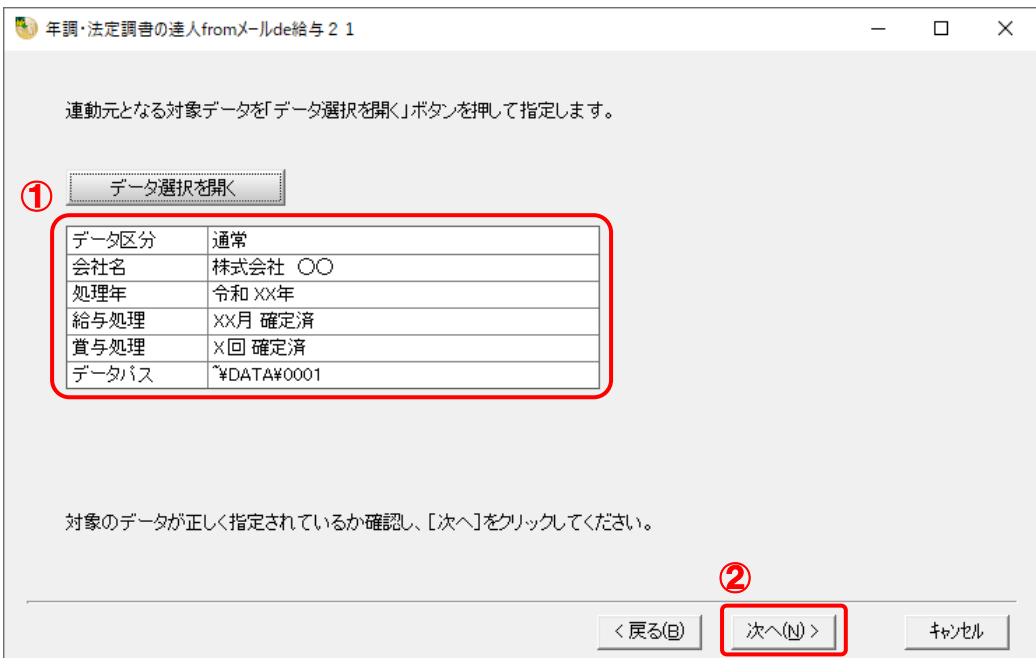

連動情報に個人番号を含めるかどうかを選択する画面が表示されます。

### *8.* [個人番号連動設定](①)と[マイナンバー管理パスワード]を設定し(②)、[次へ]ボタン をクリックします(③)。

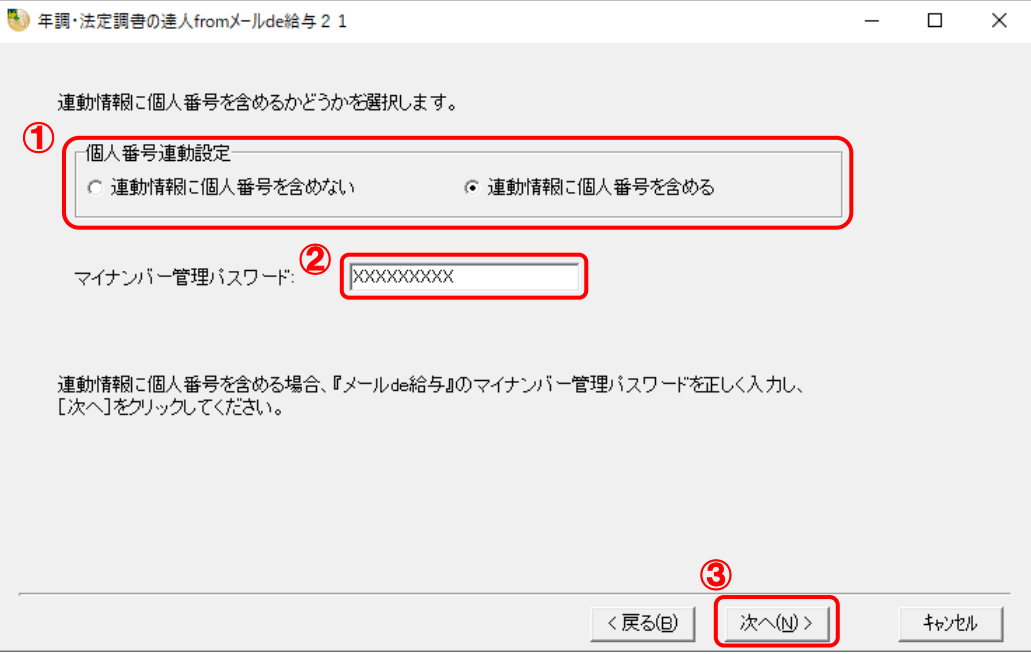

中間ファイルの指定画面が表示されます。

- ※ [連動情報に個人番号を含めない]を選択した場合、[マイナンバー管理パスワード]は 表示されません。
- ※ 「メールde給与」でマイナンバー管理パスワードを設定していないデータを選択した場 合、[個人番号連動設定]の選択はできません。[次へ]ボタンをクリックして手順9に進 んでください。

*9.* [参照]ボタンをクリックします。

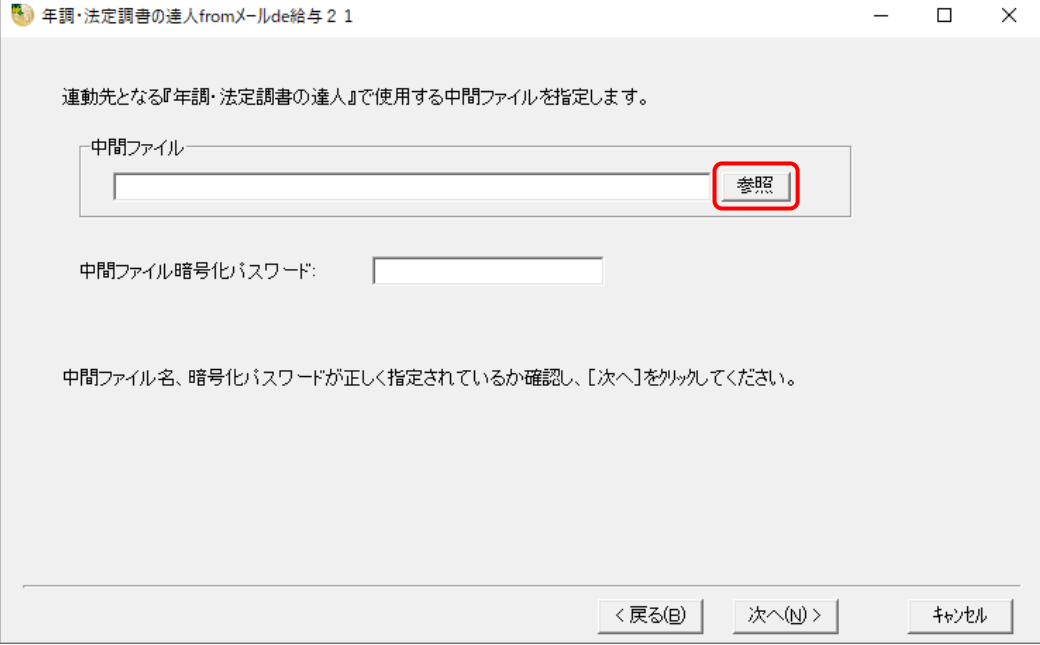

[中間ファイルの指定]画面が表示されます。

※手順8で[連動情報に個人番号を含めない]を選択した場合、[中間ファイル暗号化パスワ ード]は表示されません。

### *10.* [保存する場所](①)と[ファイル名]を指定し(②)、[保存]ボタンをクリックします(③)。

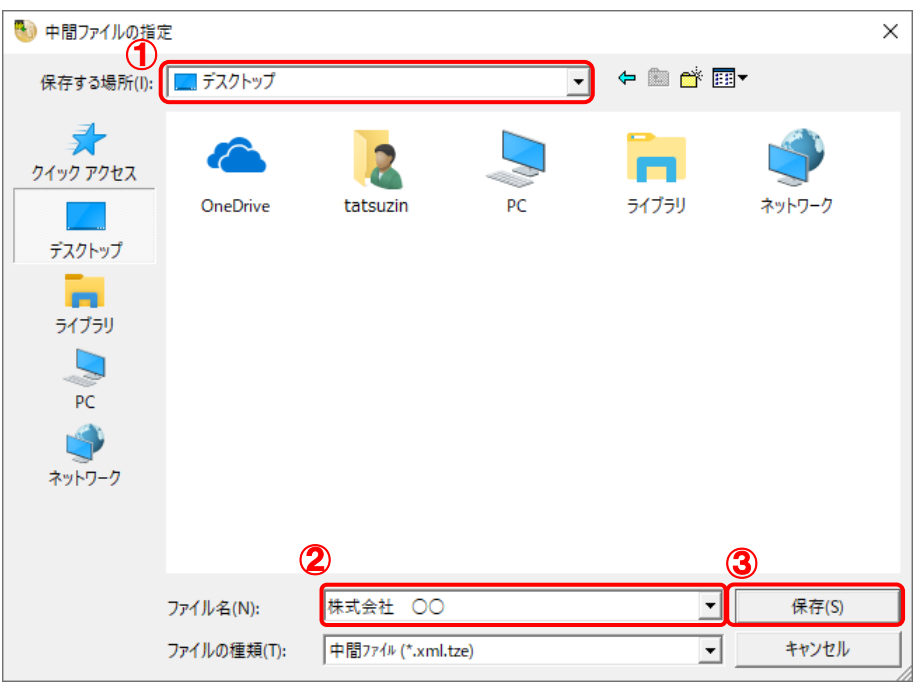

中間ファイルの指定画面に戻ります。

※ 出力先のファイル拡張子にはxml.tzeを指定してください。

手順 8 で[連動情報に個人番号を含めない]を選択した場合は xml を指定してください。

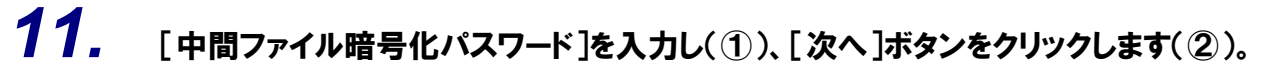

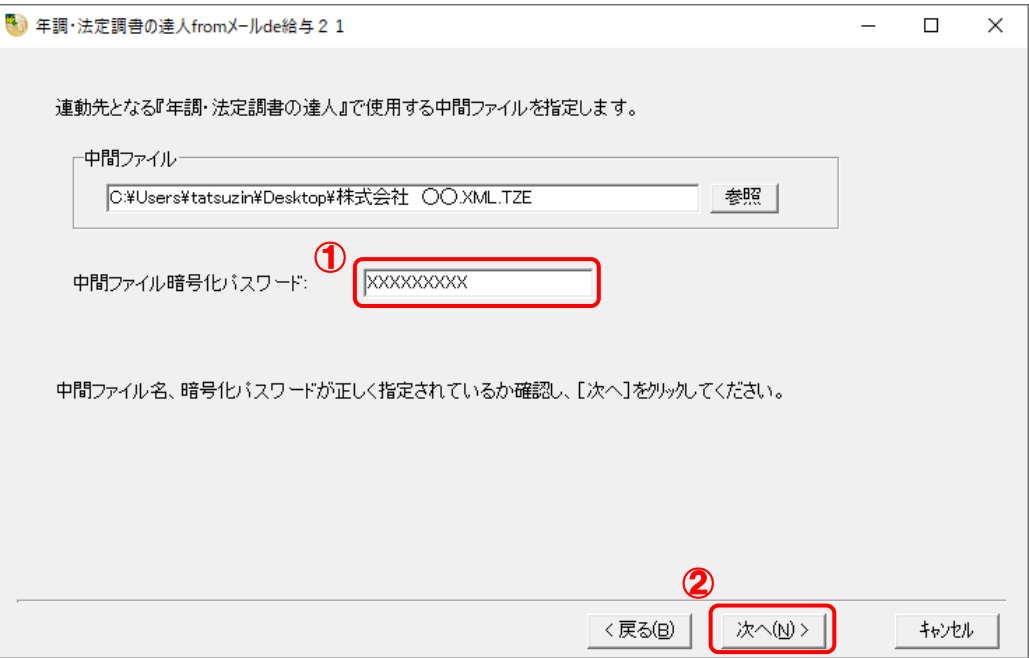

確認画面が表示されます。

※手順8で[連動情報に個人番号を含めない]を選択した場合、[中間ファイル暗号化パスワ ード]は表示されません。[次へ]ボタンをクリックして手順12に進んでください。

*12.* [完了]ボタンをクリックします。

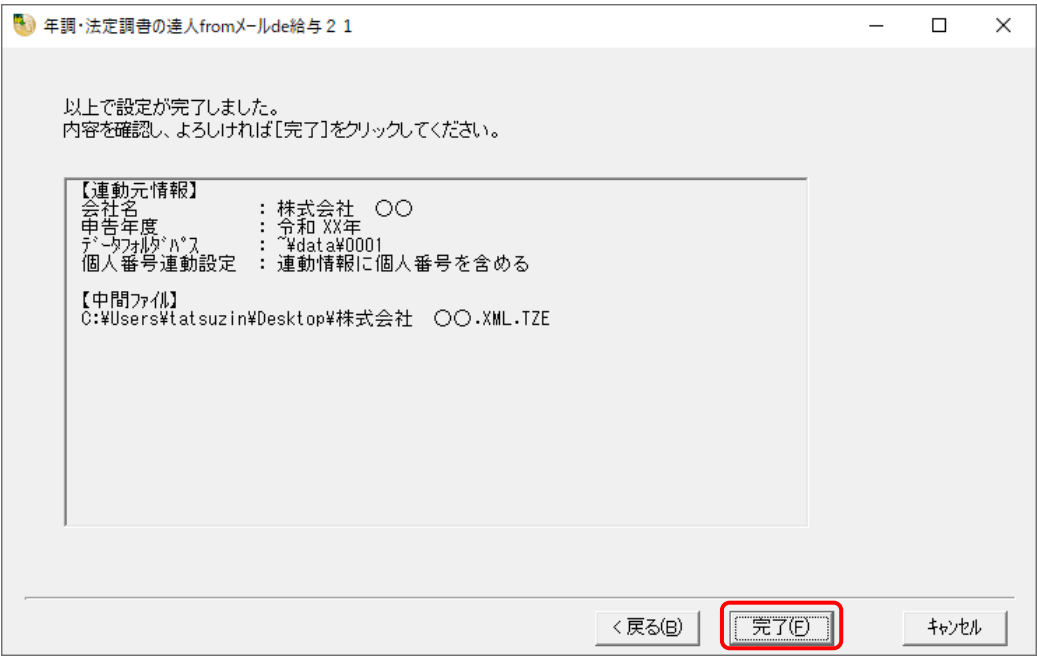

終了画面が表示されます。

*13.* [OK]ボタンをクリックします。

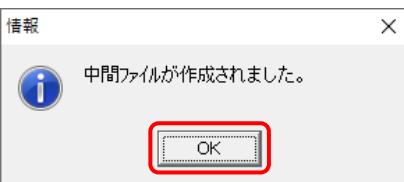

手順10で指定した[保存する場所]に、中間ファイルが作成されます。

### *14.* 作成された中間ファイルを、USBメモリなどの媒体やネットワークを介して「年調・法定調 書の達人」をインストールしているコンピュータに移動します。

### *15.* 「年調・法定調書の達人」を起動して中間ファイルを取り込む顧問先データを選択し、業 務メニュー[データのインポート]をクリックします。

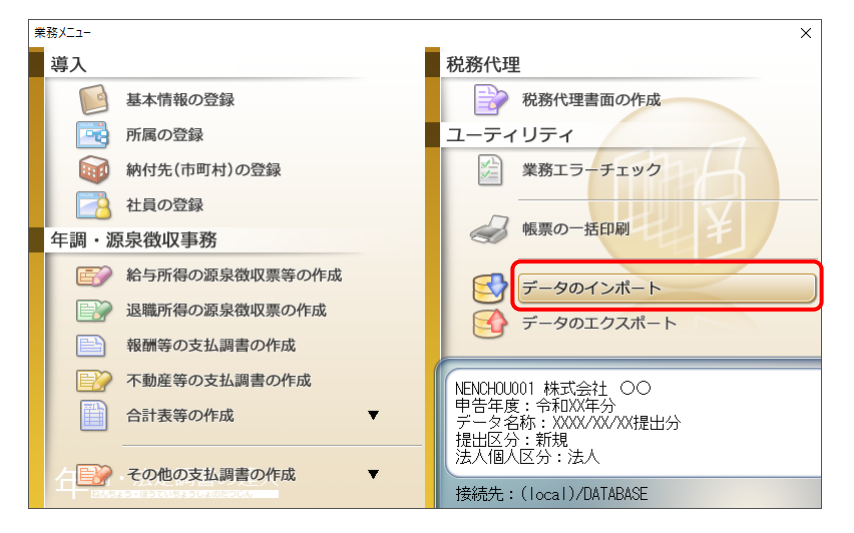

[データのインポート]画面が表示されます。

### *16.* [中間ファイル(給与用)からのインポート]をクリックして選択し(①)、[確定]ボタンをク リックします(②)。

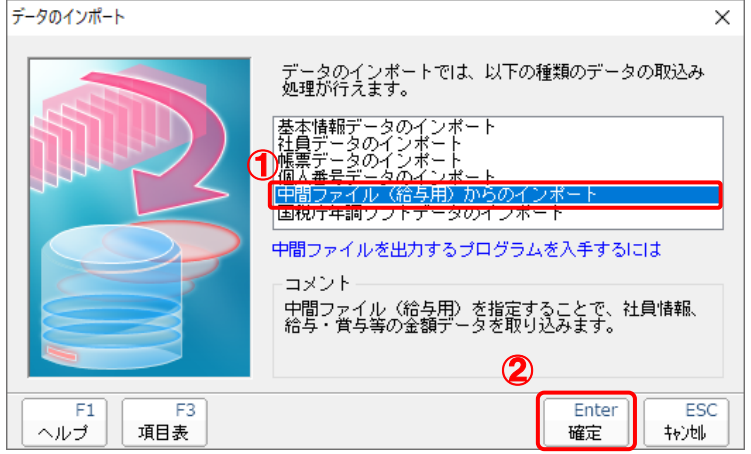

[データインポート]画面が表示されます。

## *17.* 作成した中間ファイルをクリックして選択し(①)、[開く]ボタンをクリックします(②)。

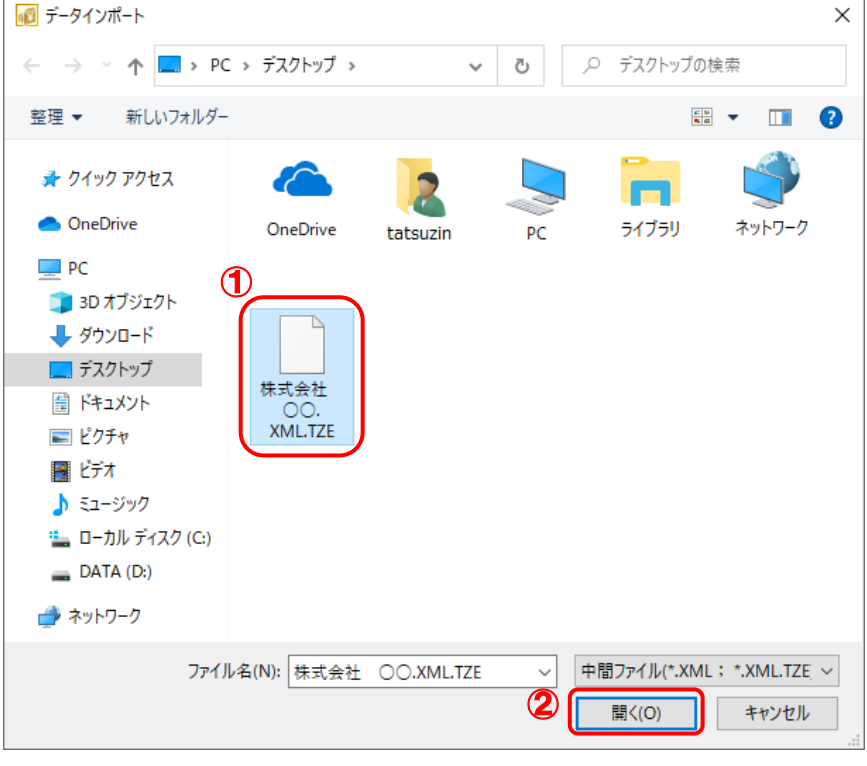

[パスワード確認]画面が表示されます。

*18.* 手順11で設定したパスワードを入力し(①)、[確定]ボタンをクリックします(②)。

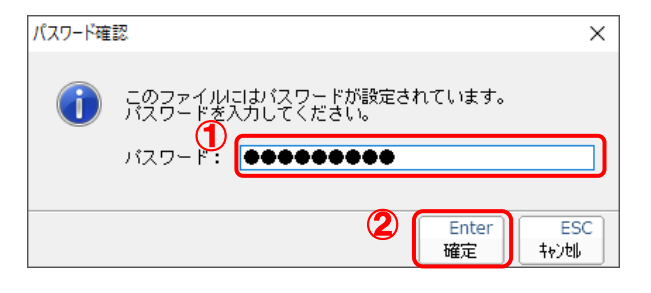

[条件設定(インポート)]画面が表示されます。

※手順8で[連動情報に個人番号を含めない]を選択した場合、この手順はありません。 手順19に進んでください。

#### *19.* [インポート対象の選択]と[インポート方法の選択]を設定し(①)、[実行]ボタンをクリッ クします(②)。

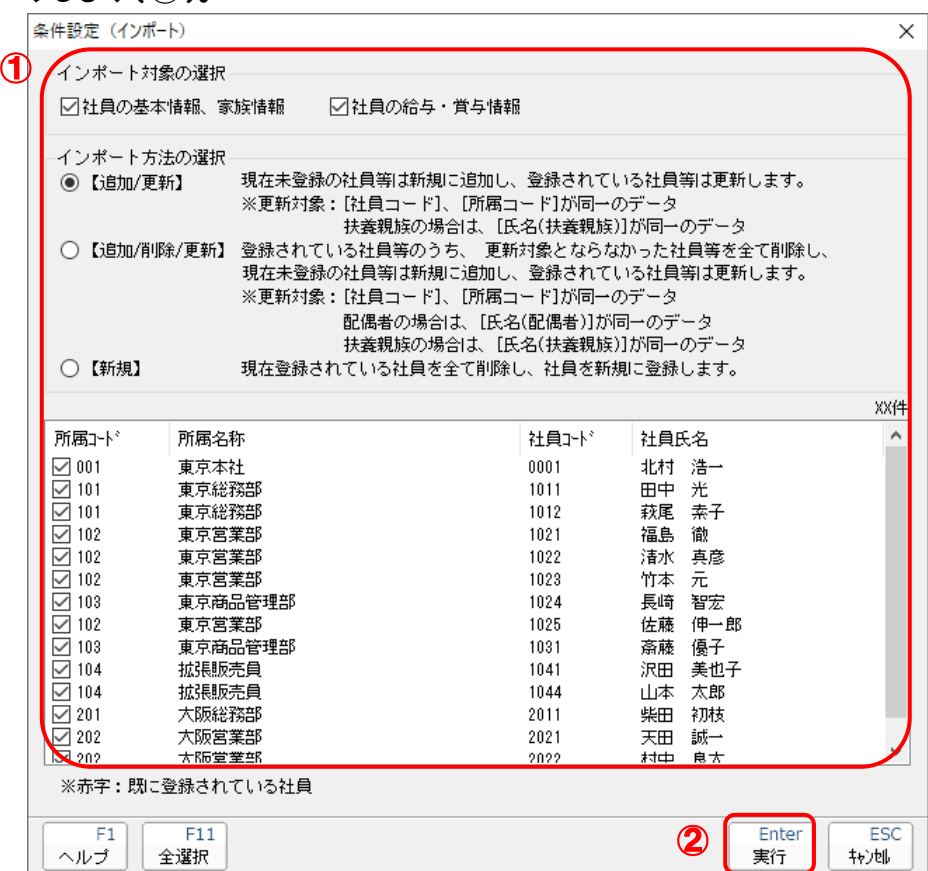

確認画面が表示されます。

※ 連動される内容や注意事項が記載されていますので、画面をよくお読みください。 ※ 連動を行わない社員がいる場合は、[所属コード]のチェックをクリックして外します。 *20.* [OK]ボタンをクリックします。

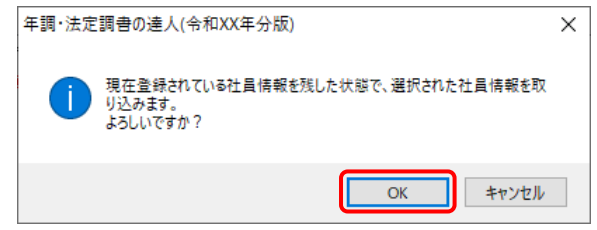

完了画面が表示されます。

※ [インポート方法の選択]により、表示される内容は異なります。

## *21.* [OK]ボタンをクリックします。

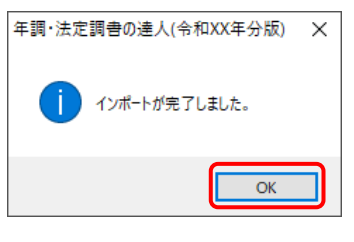

[業務メニュー]画面に戻ります。

以上で、データの取り込みは完了です。

#### <span id="page-32-0"></span>6.連動対象項目

「年調·法定調書の達人(令和3年度版)fromメールde給与21」では、「メールde給与」の社員情報デ ータ、家族情報データ、年末調整データを取り込みます。

#### <span id="page-32-1"></span>「メールde給与」から連動するデータ(連動元)

「メールde給与」からはメニュー [初期設定] ー [社員情報設定] 画面、[本人/扶養情報設定] 画面、 メニュー [年末調整] ー [明細入力 (個人別)] 画面のデータが連動します。

[社員情報設定]画面

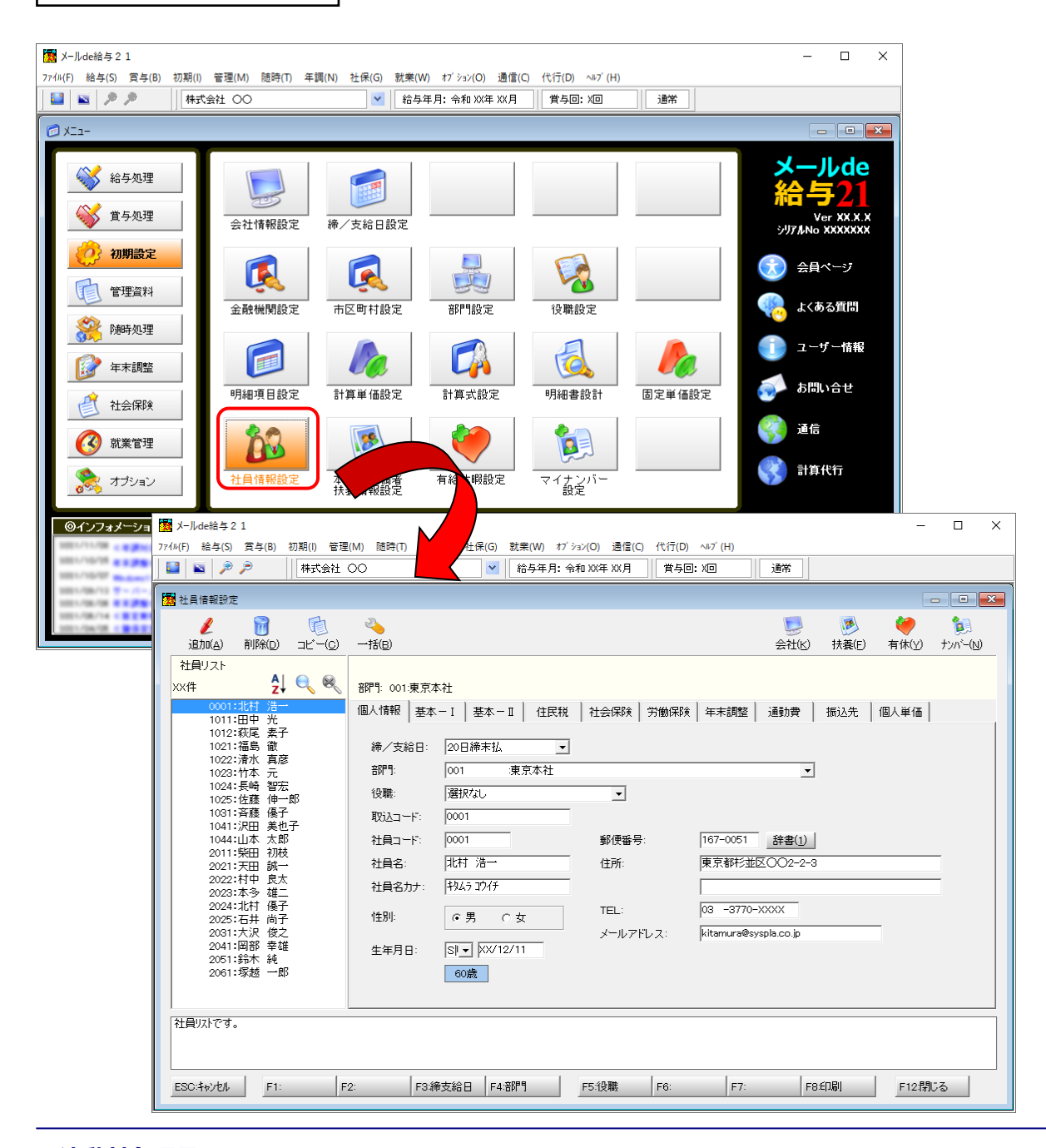

 $\Box$  $\times$ 

年少扶養人数

F8: 印刷

同居特別障害者人数 0

□ 勤労学生である

6 対象外

 $\boxed{\circ}$ 

F12開じる

□ 災害者である

寡婦 ひとり親

○ ひとり親

老人扶養人数

特別障害者人数 0

 $F6:$   $F7:$ 

 $\boxed{\circ}$ 

**College** 

发 X-ルde給与 2 1  $-$  0  $\times$ ファイル(F) 給与(S) 賞与(B) 初期(I) 管理(M) 随時(T) 年調(N) 社保(G) 就業(W) オプション(O) 通信(C) 代行(D) ヘルプ(H) 日回クチ **林式会社 〇〇** v 拾与年月: 令和 XX年 XX月 賞与回: X回 通常  $x = \begin{array}{c|c|c|c|c} \hline \multicolumn{3}{c|}{\textbf{}} & \multicolumn{3}{c|}{\textbf{}} & \multicolumn{3}{c|}{\textbf{}} \\ \hline \multicolumn{3}{c|}{\textbf{}} & \multicolumn{3}{c|}{\textbf{}} & \multicolumn{3}{c|}{\textbf{}} & \multicolumn{3}{c|}{\textbf{}} \\ \hline \multicolumn{3}{c|}{\textbf{}} & \multicolumn{3}{c|}{\textbf{}} & \multicolumn{3}{c|}{\textbf{}} & \multicolumn{3}{c|}{\textbf{}} \\ \hline \multicolumn{3}{c|}{\textbf{}} & \$ ·Jl<sub>de</sub> √ 給与処理 給与21 多 賞与処理 会社情報設定 の初期設定  $\widehat{\mathbf{x}}$ ) 会員ページ Q E F 自管理資料 よくある質問 金融機関設定 市区町村設定 部門設定 ————<br>役職設定 Θ 2 随時処理 ユーザー情報 e E  $L_{\rm P}$ to 2 年末調整 UC. **あい合せ** 明細項目設定 計算単価設定 計算式設定 明細書設計 固定单価設定 ■ 社会保険 ¥ 通信 A3 188 (4) 就業管理 ┥ 計算代行 暇設定 社員情報設定 有  $\overline{15}$ オプション  $\circ$ ◎インフォメーショ <mark>| ※</mark> メールde給与 2 1 774M(F) 給与(S) 賞与(B) 初期(I) 管理(M) 随時(T) 年調(N) 社保(G) 就業 →<br>ション(O) 通信(C) 代行(D) ヘルプ(H) **林式会社 〇〇**  $\vert \cdot \vert$ 賞与回: X回 通常 。<br>【图 本人/扶養情報設定】 社員リスト  $\frac{A}{Z}$   $\theta$   $\theta$  $x \times 44$ -<br>郭門 - 001·東京本社 本人 記偶者 | 扶養親族 | ▽ 配偶者がいる ▽ 源泉控除対象配偶者である── ▽ 配偶者(特別)控除適用の申告── ▽ 基礎控除適用の申告 □ 所得全額調整控除適用の由告 要件該当者選択方法: 自動判定 ■ 生年月日: ■■ 77

氏名:

障害者

2022:村中 良雄(天二子)<br>2023:本多村 (優吉子)<br>2024:北村 (優吉子)<br>2025:石井沢部士<br>2041:1811

2051:鈴木 純<br>2061:塚越 一郎

 $F1:$ 

.<br>|社員リストです。

 $ESC:4\nu\nu\nu\n\qquad$ 

□ 未成年者である □ 外国人である

┌——□□□<br>┌○ 一般障害者 ┌○ 特別障害者 ┌○ 対象外

0 特定扶養人数

同居老親等人数 0 一般障害者人数 0

所得税計算上の人数 1

 $\begin{array}{|c|c|c|c|c|c|c|c|} \hline \text{F2:} & \text{F3:} & \text{F4:} & \\\hline \end{array}$ 

一般扶養人数

氏名力力:

 $\boxed{\circ}$ 

 $FS:$ 

[本人/扶養情報設定]画面

[明細入力(個人別)]画面

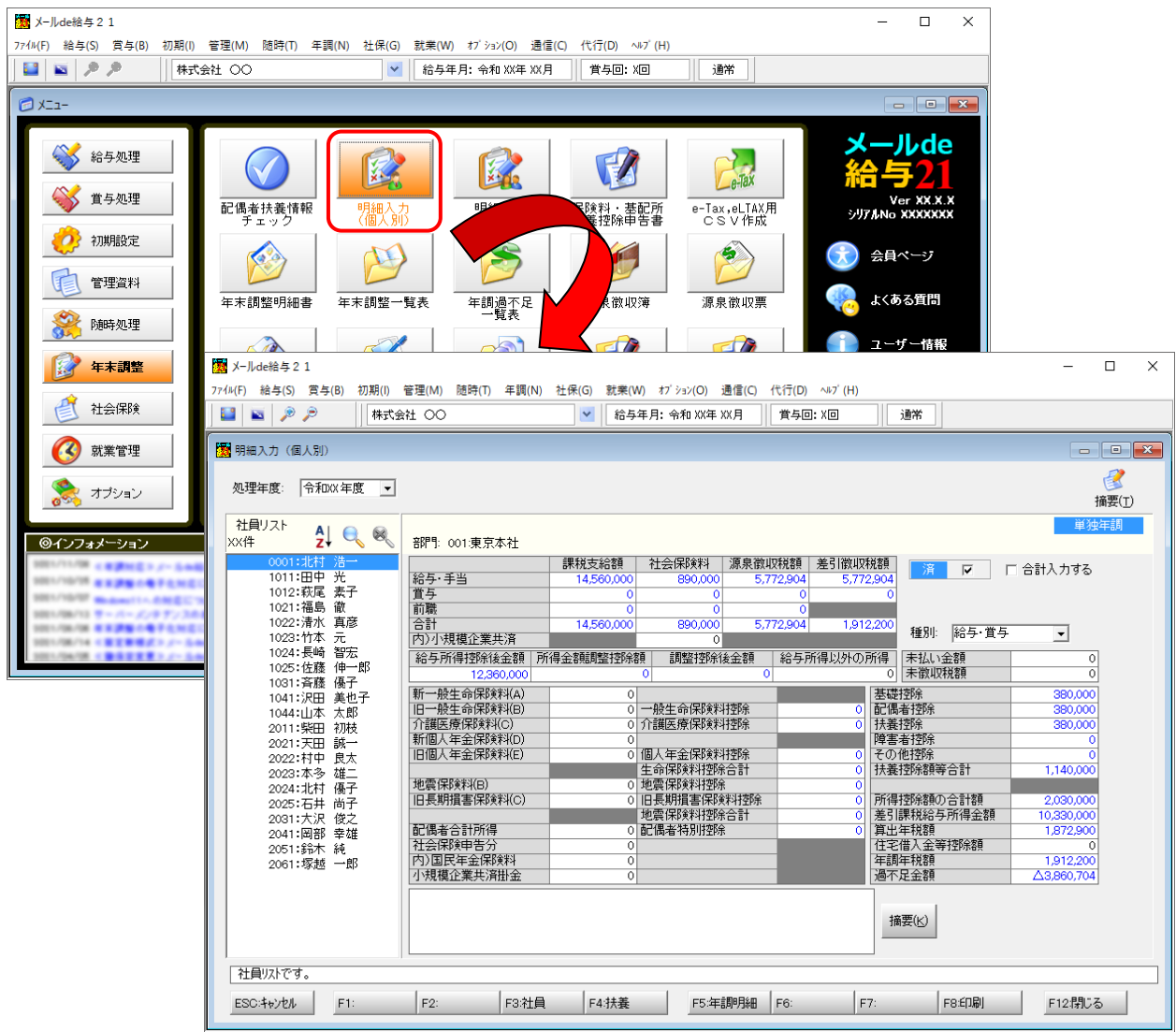

#### <span id="page-35-0"></span>「年調・法定調書の達人」に連動するデータ(連動先)

「年調・法定調書の達人」に連動するデータは以下のとおりです。次ページ以降の各画面及び帳票の太枠 部分が連動対象項目です。

#### 社員データ

[所属の新規登録/編集]画面 [納付先(市町村)の新規登録/編集]画面 [社員の新規登録/編集]画面-[基本情報]タブ [前職データ]画面 [合計所得金額(内訳)]画面

#### 家族データ

[社員の新規登録/編集] 画面ー [家族情報] タブ

#### 年末調整データ

給与所得に対する源泉徴収簿(一人別徴収簿)

- •[保険データ]画面
- ・[住宅借入金等特別控除額]画面

#### **●年調・法定調書の達人(令和3年度版)fromメールde給与21 運用ガイド●**

#### <span id="page-36-0"></span>社員情報データ

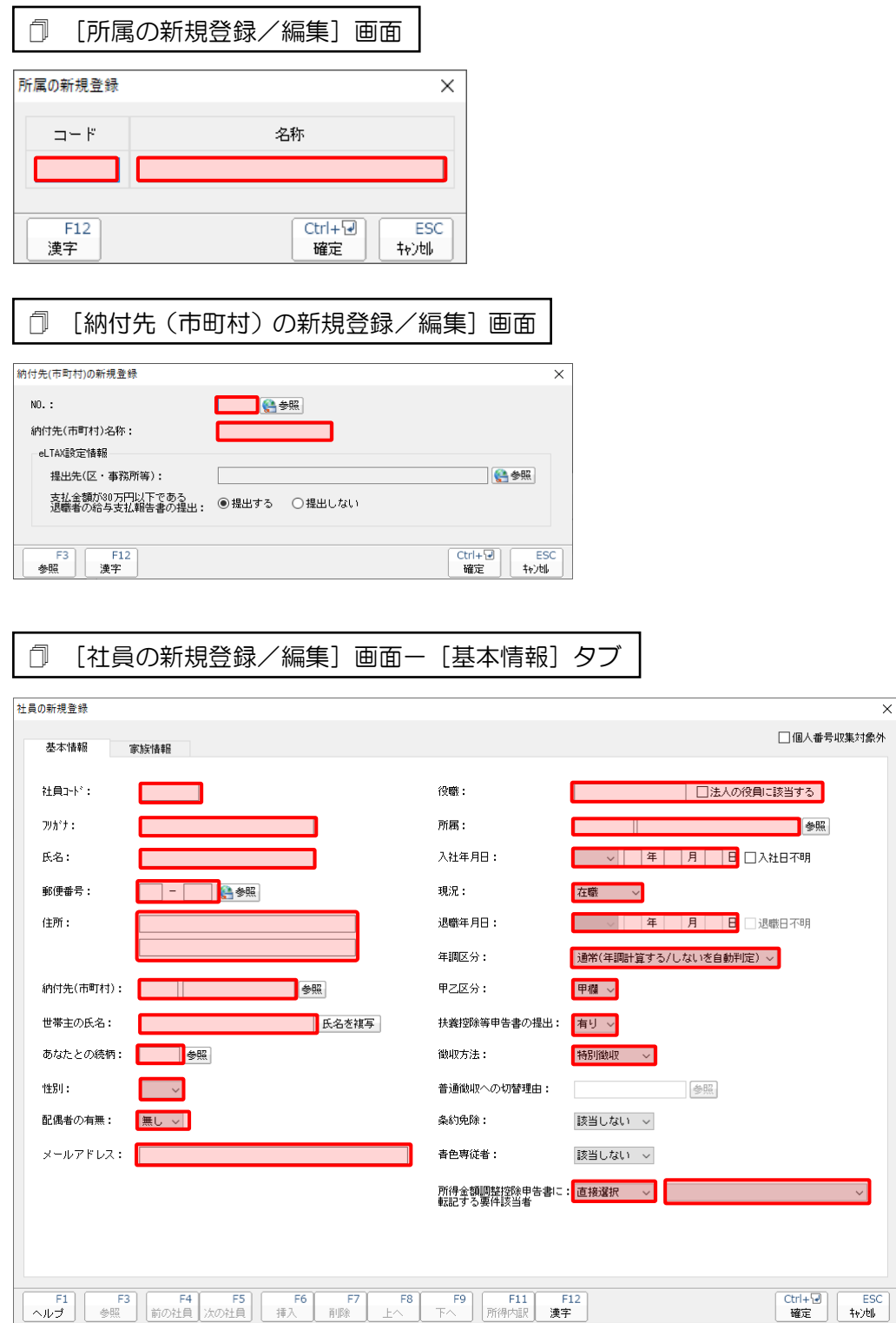

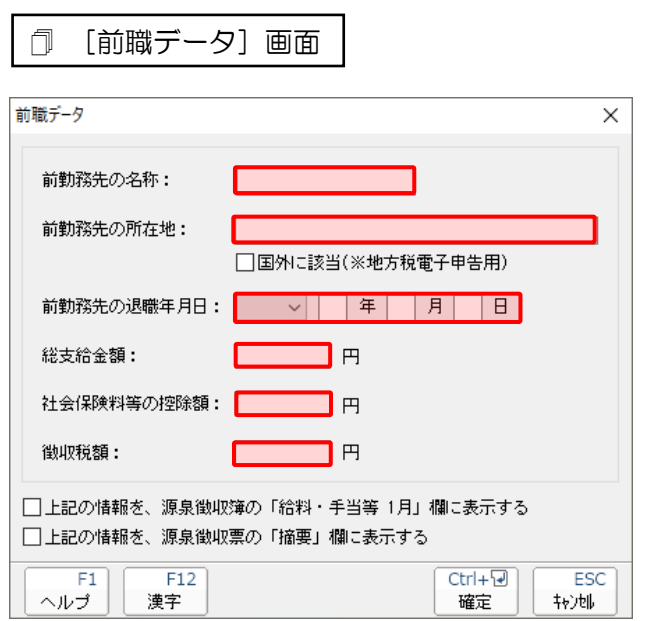

#### [合計所得金額(内訳)]画面

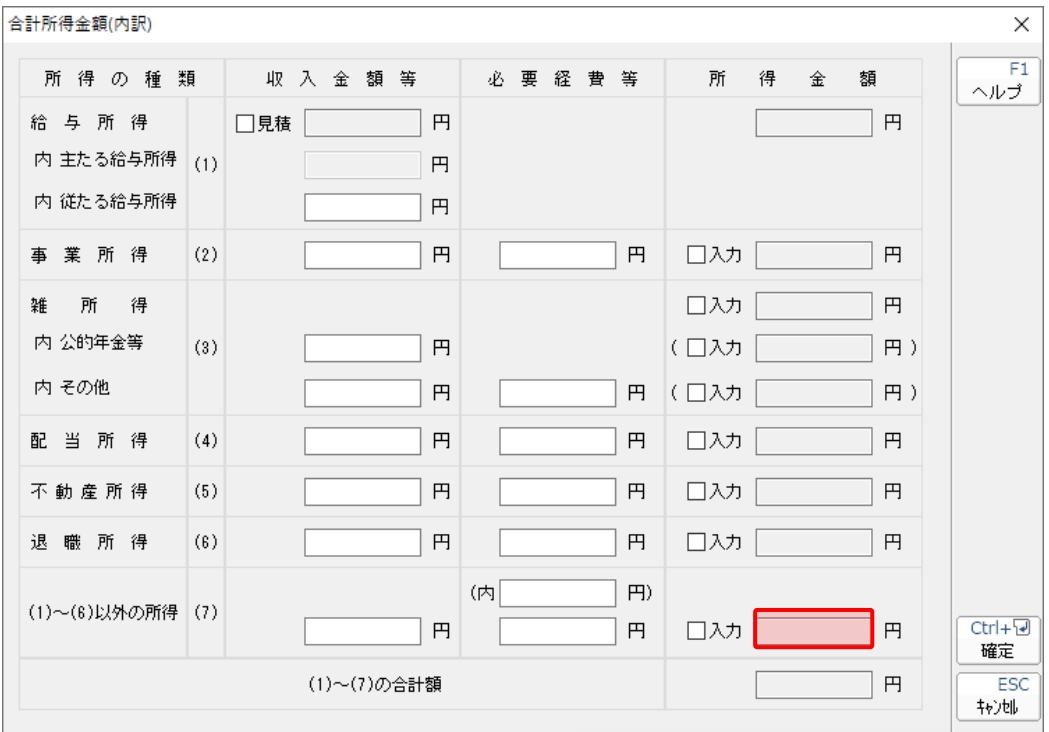

#### ●年調・法定調書の達人(令和3年度版)fromメールde給与21 運用ガイド●

#### <span id="page-38-0"></span>家族情報データ

[社員の新規登録/編集]画面-[家族情報]タブ

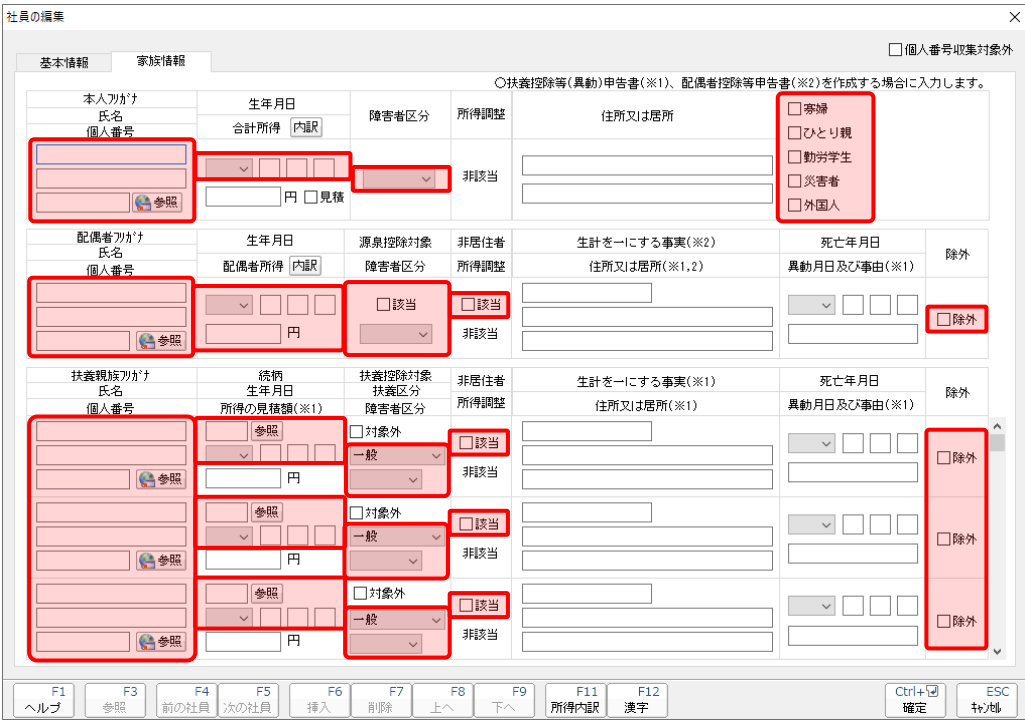

6.連動対象項目 39

#### <span id="page-39-0"></span>年末調整データ

給与所得に対する源泉徴収簿(一人別徴収簿)

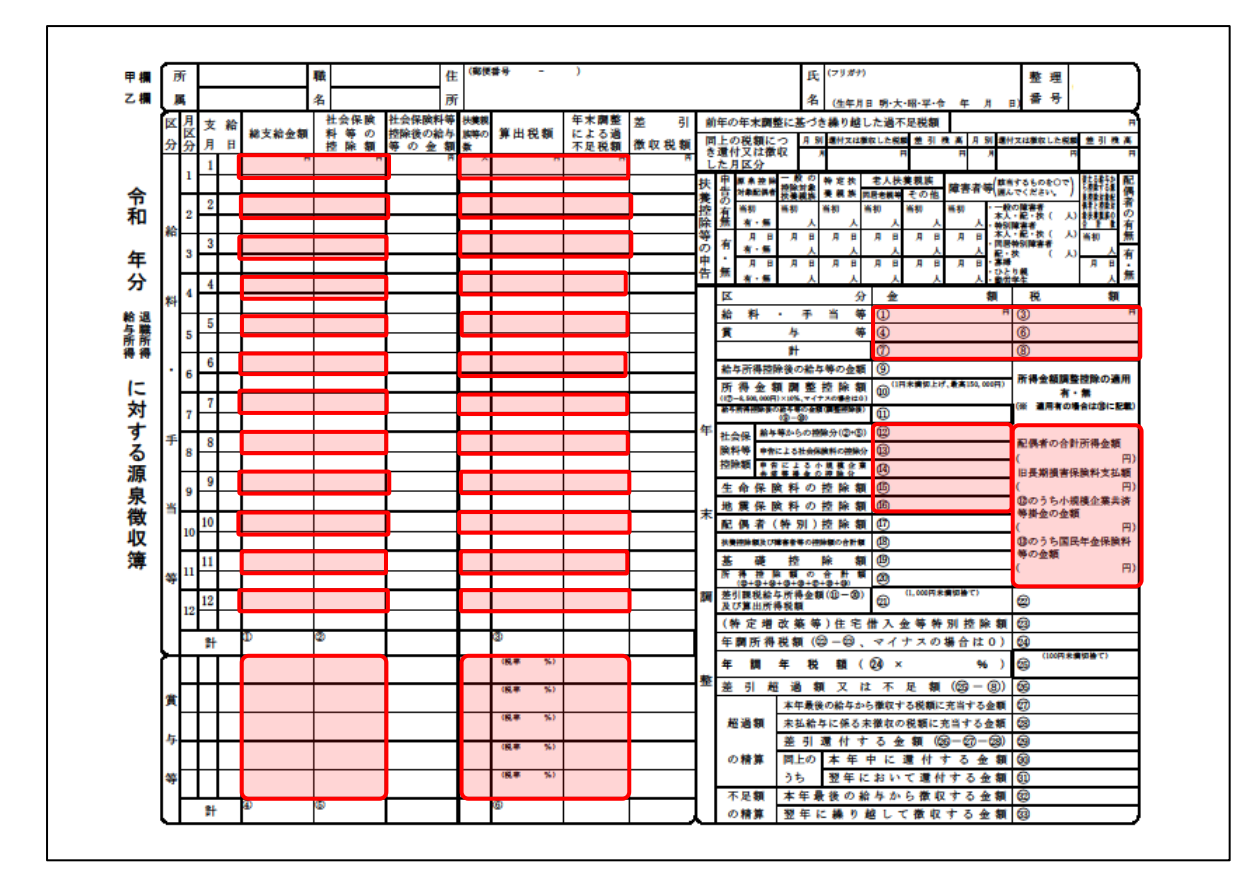

[保険データ]画面

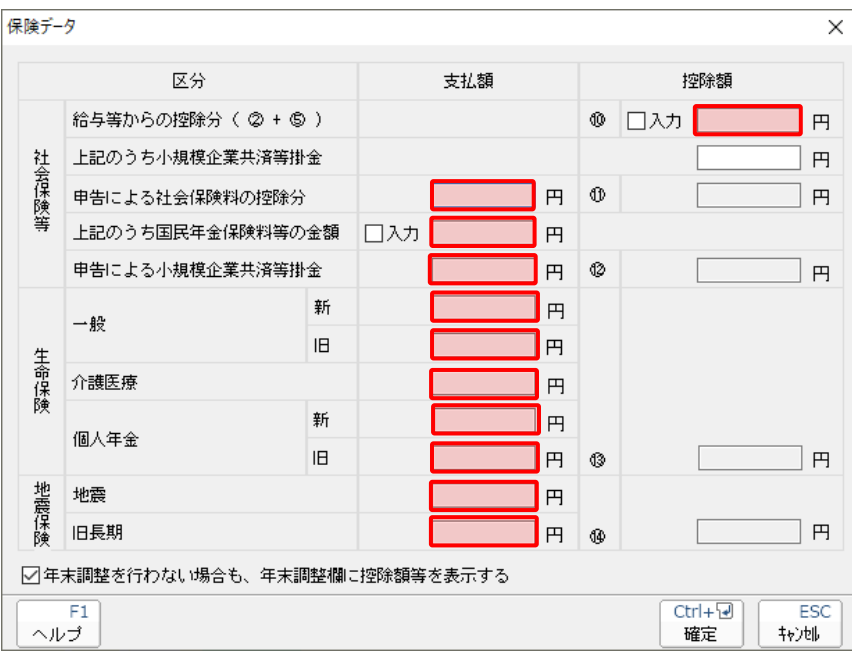

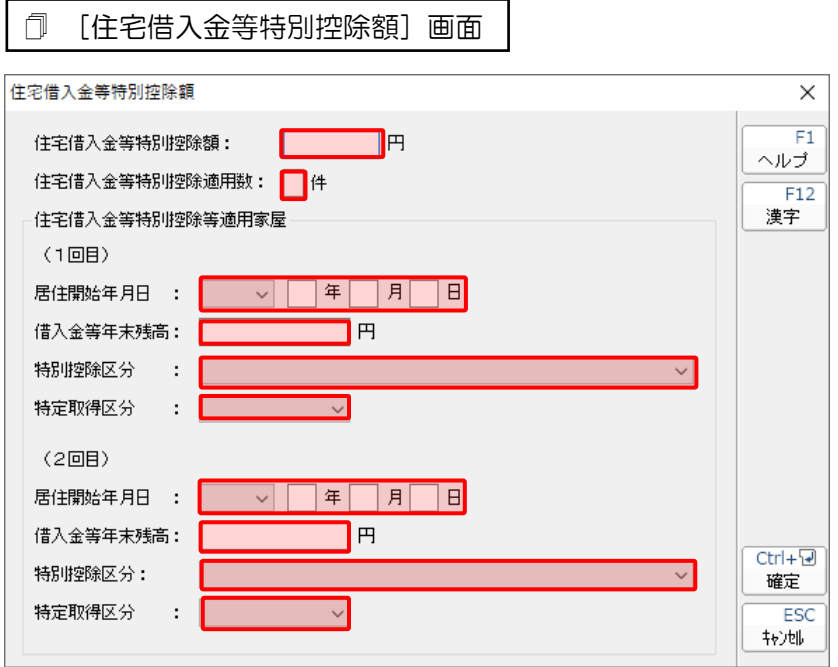

### <span id="page-41-0"></span>7.アンインストール方法

「年調・法定調書の達人(令和3年度版)fromメールde給与21」をコンピュータからアンインストール するには、以下の手順で行います。

#### 注意

アンインストール作業中に「ユーザーアカウント制御]画面が表示されることがあります。その場合 は[はい]ボタンをクリックして作業を進めてください(必要に応じてパスワードを入力します)。

#### *1.* Windowsのスタートメニュー[Windowsシステムツール]-[コントロールパネル]をクリック します。

[コントロールパネル]画面が表示されます。

※ Windows 8.1の場合は、「アプリ]画面に表示されている「年調・法定調書の達人 (令和 3年度版) fromメールde給与211を右クリックー [アンインストール] をクリックし、 手順3に進みます。

### *2.* [プログラムのアンインストール]をクリックします。

[プログラムのアンインストールまたは変更]画面が表示されます。

※ 「コントロールパネル]画面をアイコン表示にしている場合は、「プログラムと機能]を クリックします。

### *3.* [年調・法定調書の達人(令和3年度版)fromメールde給与21]をクリックして選択し、 [アンインストール]をクリックします。

[プログラムと機能] 画面が表示されます。

### *4.* [はい]ボタンをクリックします。

以上で、「年調·法定調書の達人(令和3年度版)fromメールde給与21」のアンインストールは完了で す。

### <span id="page-42-0"></span>8.著作権・免責等に関する注意事項

- ・ 「年調・法定調書の達人(令和3年度版)fromメールde給与21」のソフトウエア製品全体の著作権、 工業所有権の一切の知的財産権は株式会社シスプラに帰属するものとします。
- ・ 「年調・法定調書の達人(令和3年度版)fromメールde給与21」の複製物(バックアップ・コピー) は、不慮の事故に備えて1部のみ作成することができます。
- ・ 「年調・法定調書の達人(令和3年度版)fromメールde給与21」を使用した結果の損害及び影響に ついて、原因のいかんを問わず、弊社及び株式会社シスプラは一切の賠償の責任を負いません。
- ・ 「年調・法定調書の達人(令和3年度版)fromメールde給与21」のプログラム及びドキュメント等 の一部または全部をどのような場合でもその形態を問わず無断で解析・改造・配布等を行うことはで きません。
- ・ 「年調・法定調書の達人(令和3年度版)fromメールde給与21」のソフトウエア製品仕様は、事前 の通知なしに変更することがあります。

年調・法定調書の達人(令和3年度版)fromメールde給与21 運用ガイド 2021年11月27日初版